# **Spectrum**

Congratulations on your purchase of Spectrum! Be sure to complete and return the postage-paid registration card so we can notify you about other new products and updates to this product as they become available.

Read this manual to learn about using Spectrum to its fullest. The manual is divided into three main sections:

- The *Getting Started* section guides you through one-time steps, including making a working copy of Spectrum.
- The *Guided Tour* section gets you started using Spectrum.
- The *Reference* section contains detailed information about Spectrum.

Enjoy!

## **About Spectrum**

Spectrum<sup>™</sup> is a telecommunications program written specifically for the Apple IIGS. It uses the standard Apple IIGS "desktop interface" so it's powerful, yet easy to learn and use.

The simplicity of the IIGS desktop interface, and the memory available in the IIGS, allows many features in Spectrum that are not practical in ordinary communications programs.

A powerful scripting language allows Spectrum to be tailored specifically for individual use. Scripts can do almost anything, ranging from emulating an electronic bulletin board to the daily automatic logging, sending and retrieving of mail.

Spectrum is an expandable program that allows access to many different "host" computers and systems. In addition to the standard Super Hires screen display, Spectrum can use an 80 column text screen display. Additional "drop in" displays are also provided (ANSI, ProTERM™ Special, Viewdata, VT100, etc.).

Our goal was to make Spectrum a very useful tool so it would be valuable to you. By making a quality program available at a reasonable price, we think we have succeeded. We hope that you support our efforts and encourage future updates and products by not allowing your family or friends to copy Spectrum. To borrow a phrase, "Just say no."

#### **Seven Hills Software Thanks…**

*Ewen Wannop* for his incredible patience and skill writing Spectrum.

*Kathryn Beth Willig* for getting us together with Ewen; we miss you.

*Richard Bennett* for an amazing port routine, great online displays, and his patience answering so many questions.

All our *beta testers* and *user group Partners* for their guidance and support.

And *you*, for supporting our IIGS publishing efforts!

#### **Note from the Author…**

Spectrum has taken me many years to complete. In fact, I originally bought my IIGS to write the program. I have had many steep learning curves during this period, and have changed my mind a number of times. Finally I got to the point where the program was a true, working reality.

I am a full time lecturer in desktop publishing and computer graphics at an art college in England. I am also a Sysop of the TABBS Bulletin Board (UK) 225-743797. My programming (in APW assembler) is done in any spare moments I have left…hence the time it has taken to gestate Spectrum!

When I set out to write Spectrum, there were no communications programs like America Online or CompuServe Information Manager to model it on, so Spectrum was conceived of as a conventional communications program. From the outset, I had ideas for some unique features, most of which have made it into the final version.

Spectrum is my third major telecommunications program. My first two were very conventional: Data Highway, which runs under DOS 3.3, and Gazelle, which runs under ProDOS. Neither of these programs were ever sold openly in the US market, but were popular in Europe because both included Viewdata display drivers as well as 80 column displays. I also wrote Chameleon, a shareware file transfer utility.

I give my thanks to all those who have contributed to making this program possible, and especially to Woz (who created the environment) and to Dave Hecker (who patiently guided its progress).

I hope you find Spectrum as useful and enjoyable as I have!

## **About Seven Hills Software**

#### **No Copy Protection**

We don't believe in copy protection—all it does is impair the honest user's ability to use software to its fullest. We strive to provide high quality products at reasonable prices. We hope you will support our efforts by not allowing your family or friends to copy this software.

#### **Postage-Paid Registration**

Be sure to complete and return the postage-paid registration card so we can notify you as new versions of this program become available. Updates are always reasonably priced.

#### **Questions and Comments**

We always welcome feedback—if you have any questions, or suggestions for improving this product, please let us know. In addition, we would like to hear your ideas for new programs.

### **Contacting Us**

For orders and product information contact us electronically:

E-Mail: <sales@myesource.com>

For answers to technical questions contact us electronically:

E-Mail: <support@myesource.com>

To contact us the "old-fashioned way," write to:

My eSource 2310 Oxford Road Tallahassee, FL 32304-3930

### **Copyrights and Trademarks**

This manual and the software (computer program) described in it are copyrighted with all rights reserved. No part of the Spectrum software or documentation may be reproduced, stored in a retrieval system, or transmitted, in any form or by any means, mechanical, photocopying, recording or otherwise, without the prior written permission of Seven Hills Software Corporation.

SEVEN HILLS SOFTWARE CORPORATION'S LICENSOR(S) MAKES NO WARRANTIES, EXPRESS OR IMPLIED, INCLUDING WITHOUT LIMITATION THE IMPLIED WARRANTIES OF MERCHANTABILITY AND FITNESS FOR A PARTICULAR PURPOSE, REGARDING THE SOFTWARE. SEVEN HILLS SOFTWARE CORPORATION'S LICENSOR(S) DOES NOT WARRANT, GUARANTEE OR MAKE ANY REPRESENTATIONS REGARDING THE USE OR THE RESULTS OF THE USE OF THE SOFTWARE IN TERMS OF ITS CORRECTNESS, ACCURACY, RELIABILITY, CURRENTNESS OR OTHERWISE. THE ENTIRE RISK AS TO THE RESULTS AND PERFORMANCE OF THE SOFTWARE IS ASSUMED BY YOU. THE EXCLUSION OF IMPLIED WARRANTIES IS NOT PERMITTED BY SOME STATES. THE ABOVE EXCLUSION MAY NOT APPLY TO YOU.

IN NO EVENT WILL SEVEN HILLS SOFTWARE CORPORATION OR ITS LICENSOR(S), AND ITS DIRECTORS, OFFICERS, EMPLOYEES OR AGENTS BE LIABLE TO YOU FOR ANY CONSEQUENTIAL, INCIDENTAL OR INDIRECT DAMAGES (INCLUDING DAMAGES FOR LOSS OF BUSINESS INFORMATION, AND THE LIKE) ARISING OUT OF THE USE OR INABILITY TO USE THE SOFTWARE EVEN IF SEVEN HILLS SOFTWARE CORPORATION OR ITS LICENSOR HAS BEEN ADVISED OF THE POSSIBILITY OF SUCH DAMAGES. BECAUSE SOME STATES DO NOT ALLOW THE EXCLUSION OR LIMITATION OF LIABILITY FOR CONSEQUENTIAL OR INCIDENTAL DAMAGES, THE ABOVE LIMITATIONS MAY NOT APPLY TO YOU. SEVEN HILLS SOFTWARE CORPORATION OR ITS LICENSOR(S) LIABILITY TO YOU FOR ACTUAL DAMAGES FROM ANY CAUSE WHATSOEVER, AND REGARDLESS OF THE FORM OF THE ACTION (WHETHER IN CONTRACT, TORT (INCLUDING NEGLIGENCE), PRODUCT LIABILITY OR OTHERWISE), WILL BE LIMITED TO \$50.

Apple, IIGS, GS and GS/OS are trademarks of Apple Computer, Inc.

Spectrum © 1991-2000 Ewen Wannop Spectrum is a trademark of Seven Hills Software Corporation All rights reserved. Printed in the U.S.A.

# **Table of Contents**

#### **Getting Started Section**

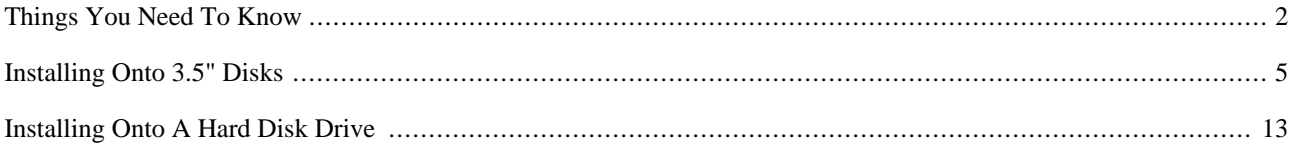

#### **Guided Tour Section**

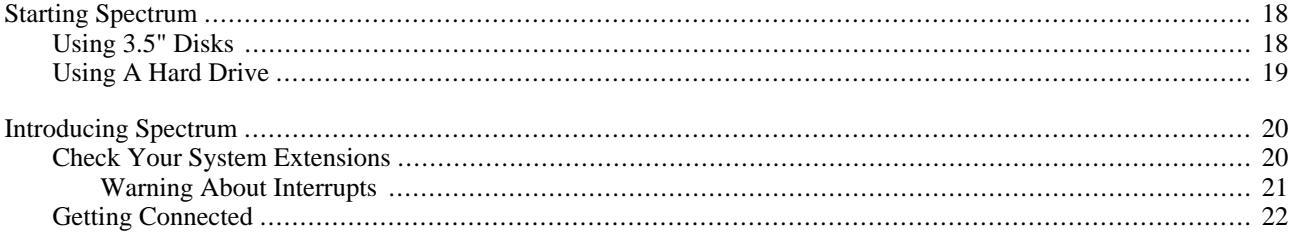

Table of Contents i

#### **Reference Section**

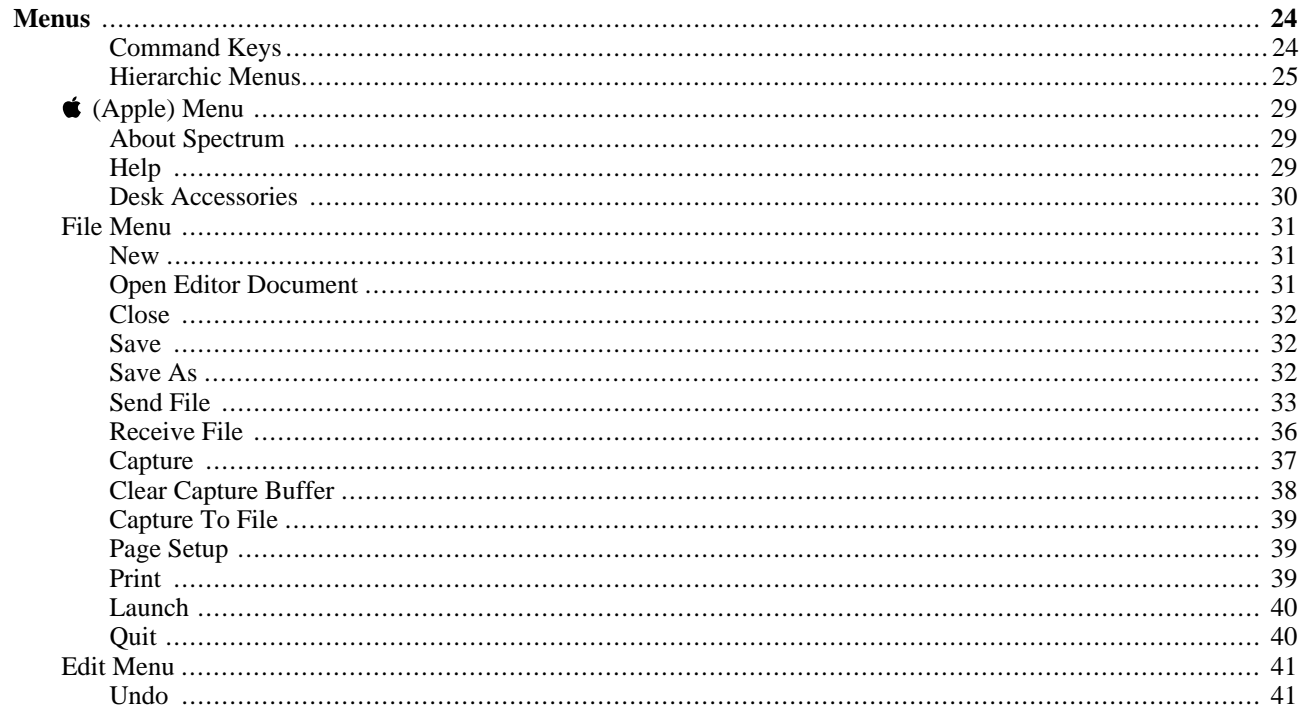

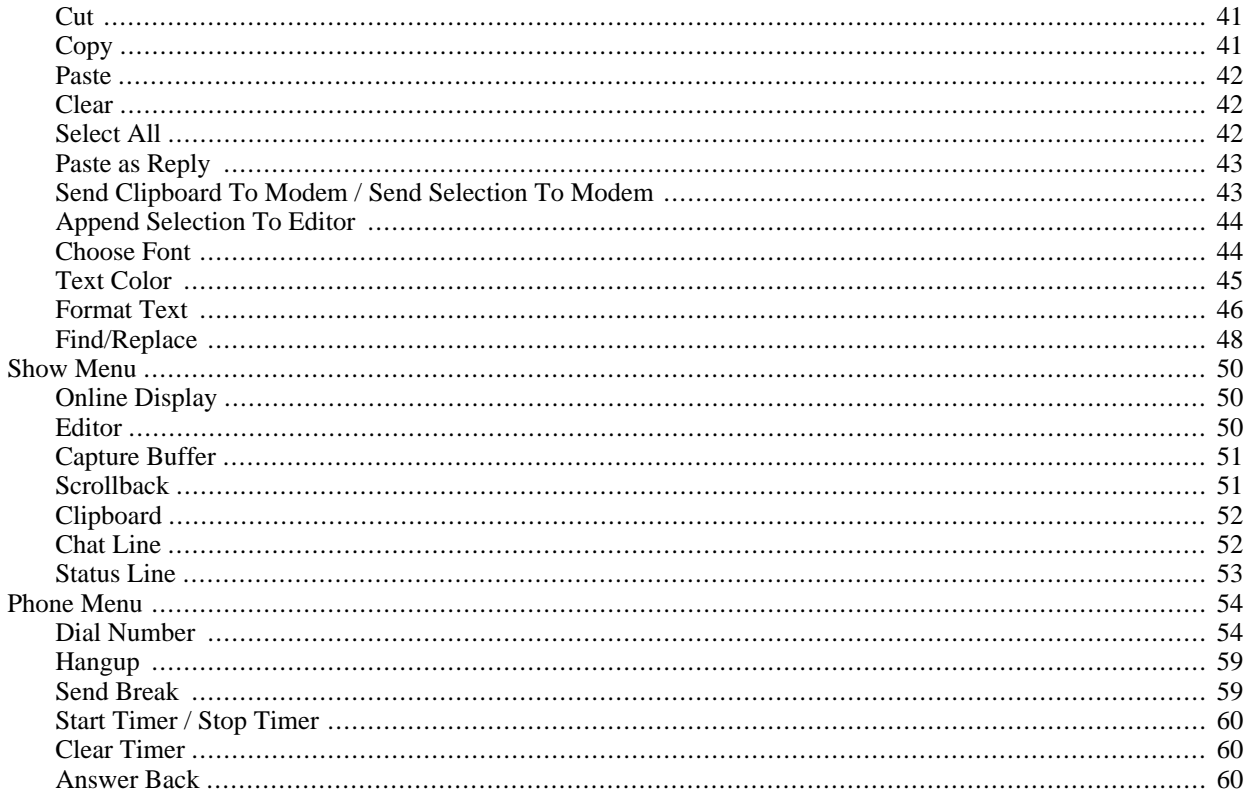

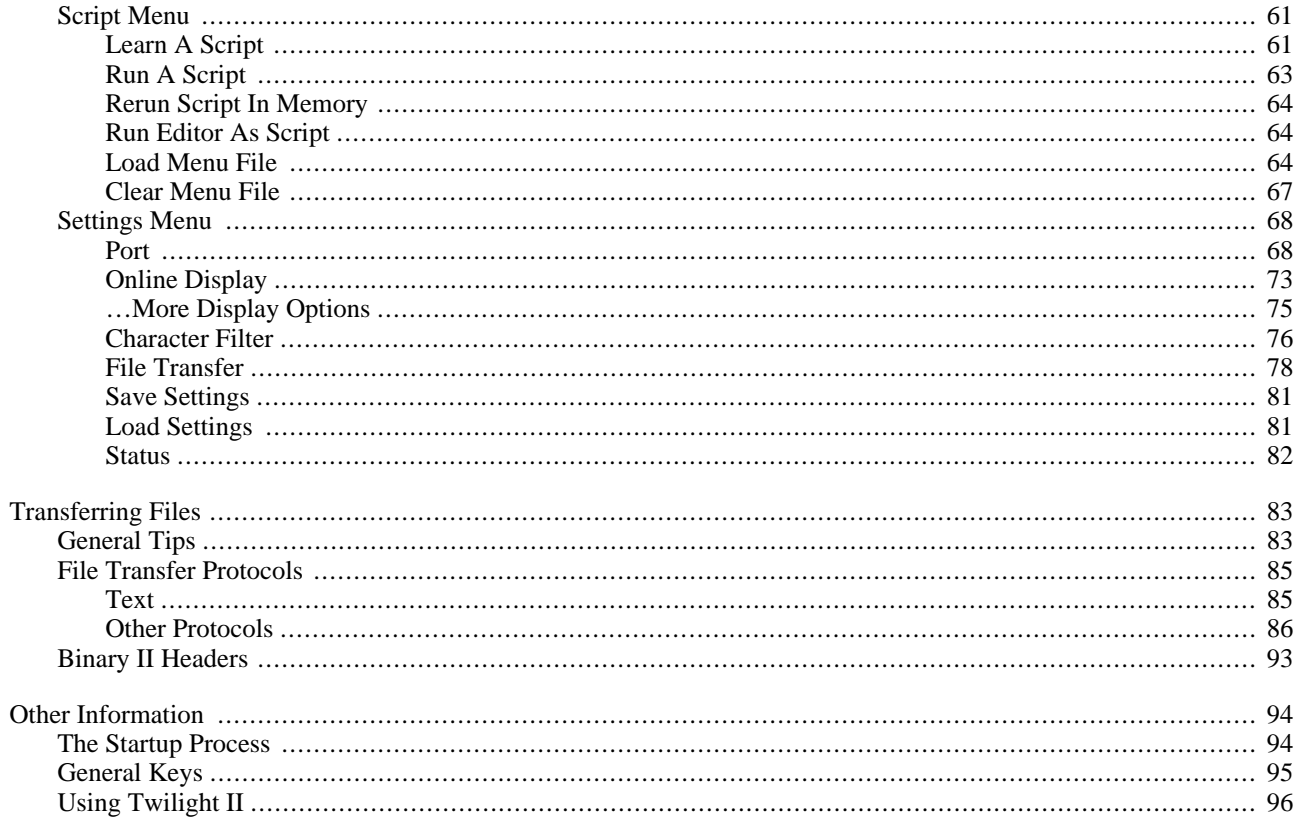

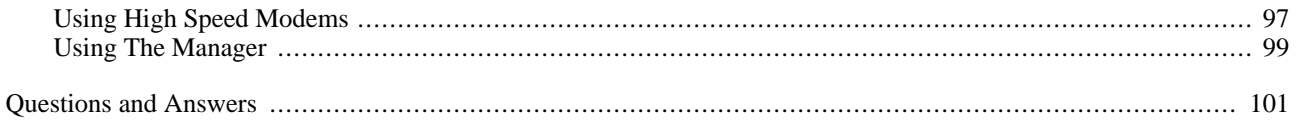

### **Appendices**

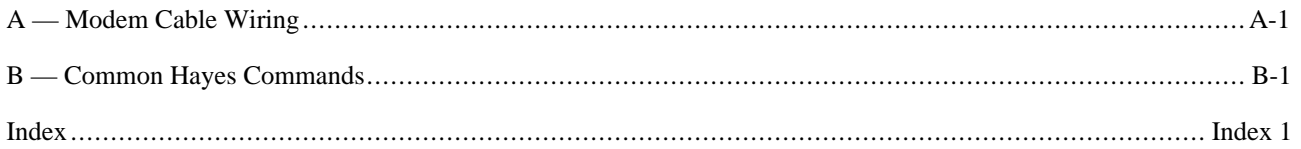

# **Getting Started**

We know you are anxious to start using Spectrum, but please read this section first because it leads you through several important steps which you need to do only once:

- Learning conventions and terminology
- Getting your IIGS ready to start a IIGS-specific program
- Making a working copy of Spectrum

After completing the *Getting Started* section, you will use the *Guided Tour*. It teaches you about Spectrum by showing you how to use several of its features.

Following the tour is the *Reference* section, which covers every aspect of Spectrum. It is the best place to look when you need added information or help with a particular feature.

## **Things You Need To Know**

#### **Requirements**

To use Spectrum you need:

- An Apple IIGS with at least 1MB of memory.
- One 3.5" disk drive (a hard disk drive is strongly recommended).
- Apple II GS System Software version 6.0 or later. *NOTE: "System 6" requires a computer ROM version of at least 01—when you turn on the computer, if the bottom of the screen does not show a version number, contact your authorized Apple dealer for an upgrade.*
- A modem connected to the modem or printer port on the back of the IIGS, or to an Apple Super Serial Card (and workalikes) in any slot. Spectrum is also compatible with Applied Engineering's DataLink internal modem (and workalikes).
- To print, you need any printer that works with a standard IIGS printer driver (we assume you have the appropriate printer drivers available to you). If you wish to print to a Hewlett-Packard DeskJet, DeskWriter, or LaserJet, you can purchase and use the Independence printer driver package from Seven Hills Software.
- If you use The Manager from Seven Hills Software, you must use version 1.1 for smooth operation with Spectrum.

## **Keys on Your Keyboard**

Keys on the keyboard are referred to by the name printed on them (*Delete*, *Option*, *A*, etc.). The Command key is shown as  $\mathbf{\hat{G}}$ .

## **Steps**

Steps you should follow are indented and numbered. For example:

- ➀ Use Spectrum.
- ➁ Connect to almost any system in the world!

#### **Mouse Terms**

This manual uses four terms to describe the different ways you can use the mouse:

**Clicking** means quickly pushing down and releasing the mouse button while the mouse remains motionless. One use of clicking is to select a command.

**Double-Clicking** means quickly clicking twice. Double-clicking is commonly used as a shortcut for some action. For example, double-clicking on a folder opens that folder.

**Pressing** means holding the mouse button down while the mouse remains motionless. The most common use is pressing on a scroll bar's arrow to cause the document to scroll until the mouse button is released.

**Dragging** means holding the mouse button down, moving the mouse to a new position and finally releasing the mouse button. Common uses are choosing a menu item and moving or resizing a window.

# **Installing Onto 3.5" Disks**

This section describes installing Spectrum onto 3.5" disks. If you are installing Spectrum onto a hard disk drive, skip to the section titled "Installing Onto A Hard Disk Drive."

*NOTE: When using Spectrum with 3.5" disk drives, the "Spectrum Sounds" disk is not used at all—please store it in a safe place.*

#### **Locate Your System 6 "System.Disk"**

Spectrum requires the Apple IIGS System Disk, version 6.0.0 or later. You should have several System 6 master disks. Locate the one labeled *System.Disk*, then skip to the next section, "Start The Computer."

If you do not own System 6 you can purchase it from any of the following sources (price, availability, and shipping cost is subject to change; call the companies for more information):

Big Red Computer Club, (402) 379-4680 "SX-51 System 6 disks" \$15.00 Quality Computers, (800) 443-6697 "System 6 Book with Software" \$29.95 Resource Central, (913) 469-6502 "DA-006 GS/OS System 6.0.1 (6 disks only)" \$24.00 "DA-047 GS/OS System 6 Manual" \$34.95 "DA-013 GS/OS System 6 Disks & Manual" \$49.95

Your local user group may also have it available.

### **Start the Computer**

Follow these steps to start the computer:

- ➀ Insert the original System 6 disk labeled *System.Disk* into the startup disk drive.
- **②** Turn on the monitor and computer (if the computer is on already, hold **①**-Control down and press Reset). The 3.5" disk drive will come on and begin loading Apple's Finder. *NOTE: If you did not set your 3.5" disk drive to be the startup slot, the computer will try to start up from some other disk drive. If you get the message "Check Startup Device," hold Control and press Reset. At the prompt type* **PR#5** *(assuming your 3.5" disk is in slot 5) and press Return.*

#### **Personalize Spectrum**

Follow these steps to personalize Spectrum. *NOTE: These steps must be followed using the original Spectrum disk, before you make a working copy.*

- ➀ Make sure the original disk labeled *Spectrum* is **not** write-protected. That is, make sure you **cannot** see through the hole in the upper-right corner of the disk.
- ➁ Insert the original disk labeled *Spectrum* (if you have only one 3.5" disk drive you will have to eject the *Startup Disk*). A window titled "Spectrum" should appear…if not, choose Open from the File menu.
- ➂ Click on the Install icon to select it.
- ➃ Choose Open from the File menu. If you have only one 3.5" disk drive you will be prompted to switch disks. When you are asked to insert a particular disk, insert it and click OK.

➄ When you are asked to do so, type your full name then click the OK button.

Soon Apple's Installer window is displayed. However, you will not use the Installer because you are installing onto 3.5" disks. Therefore:

➅ Choose Quit from the File menu and the Finder reappears.

#### **Make Working Copies**

*Please do not make copies for your family or friends—every illegal copy you see is one more reason for companies to stop publishing software for the Apple IIGS.*

Please take the time to make a working copy of each of the supplied disks. After making your working copies, store the original disks in a safe place so if a problem ever develops with a working copy another can be made from the original disk. If a problem ever develops with an original disk, contact Seven Hills Software for replacement information.

NOTE: Throughout this entire section you will be using both the original disks and your working copies—you will not be done with the original disks until you begin the Guided Tour section. The original disks are safe as long as you can see through the hole in the upper-right corner of the original disks.

#### **Initialize Two Disks**

*Before proceeding, protect the original Spectrum disk by making sure that it is write-protected! Look at the hole in the upper-right corner—the disk is write-protected if you can see through the hole. If you cannot see through the hole, slide the tab so you can.*

To make a working copy of Spectrum you need two initialized (but otherwise blank) 3.5" disks:

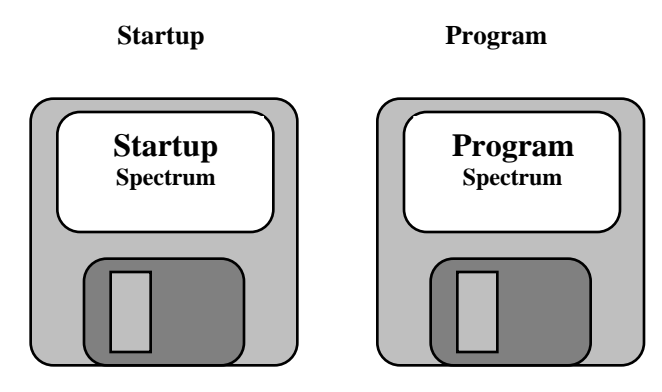

Repeat these steps to initialize each disk:

- ➀ Insert a blank disk into a 3.5" disk drive.
- ➁ When you are told "GS/OS can't read this disk. Do you want to initialize it?" click the Initialize button. *NOTE: If you do not see this message and instead a disk icon appears on the desktop, make sure the disk is one that can be destroyed! If it is, choose Initialize from the Disk menu (never initialize an original Spectrum disk).*

A dialog box appears, in which you can specify the disk's name, format, size, and interleave.

- ➂ Type a name for the disk (e.g. *Startup* or *Program*). Do not change the suggested format or size/interleave options.
- ➃ Click Initialize and the process is begun. If the disk is initialized successfully, a new disk icon appears on the desktop (use another disk if an error occurs).
- ➄ Drag the new disk icon onto the Trash icon. This ejects the disk and removes its icon from the desktop.
- ➅ Label the disk with the correct name (*Startup* or *Program*).

After initializing and applying a label to the two disks, you are ready to copy the original disks.

## **Copy the Disks**

*Before proceeding, protect the original Spectrum disk by making sure that it is write-protected! Look at the hole in the upper-right corner—the disk is write-protected if you can see through the hole. If you cannot see through the hole, slide the tab so you can.*

Follow the steps below to make an exact copy of each of the supplied disks:

- ➀ Insert the disk you want to copy *onto* (one of the disks that you initialized and hand-labeled). The first "destination disk" is the disk hand-labeled *Startup*, so insert that disk (eject a disk if necessary).
- ➁ Insert the disk you want to copy *from*. The first "source disk" is the System 6 disk labeled *System.Disk*, so insert that disk (eject a disk if necessary).
- ➂ Drag the original disk icon onto the hand-labeled disk icon: Position the arrow pointer over the original disk icon, hold down the mouse button, drag onto the hand-labeled disk icon (it turns black) then release the mouse button. The first copy is made by dragging the System.Disk icon onto the Startup icon.
- ➃ The Finder asks if you want to replace the contents of the destination disk with the contents of the source disk. Click OK to proceed. *NOTE: If you get a message stating that the destination disk is write-protected, you are trying to copy in the wrong direction—click the Cancel button and go back to step 3, making sure you drag the source disk icon onto the destination disk icon.*

During the copy process the Finder may ask you to insert a particular disk. Find the desired disk and insert it to continue.

When the Finder is finished copying the disk,

- ➄ Drag the source disk icon onto the Trash icon. This ejects the disk and removes its icon from the desktop.
- ➅ Drag the destination disk icon into the Trash to eject it and remove its icon from the desktop.

Repeat steps ➀–➅ for each of the following disks:

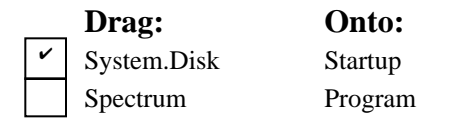

#### **Remove Unnecessary Files**

Your working *Program* disk currently contains files that you won't need. These files can be removed to give you more disk space.

- ➀ Insert your hand-labeled *Program* disk.
- ➁ Drag the "Install" icon into the Trash.
- ➂ Drag the "Misc." folder icon into the Trash.
- ➃ Drag the Program disk icon into the Trash to eject the disk and remove its icon from the desktop.

#### **Shut Down**

Now shut down the system to stop using the original disks:

- ➀ Choose Shut Down from the Special menu.
- ➁ Click OK to Shut Down (turn off system power). Store both original Spectrum disks in a safe place.

Skip to the *Guided Tour* section to begin using Spectrum.

# **Installing Onto A Hard Disk Drive**

This section describes installing Spectrum onto a hard disk drive. If you are installing Spectrum onto 3.5" disks, go back to the section titled "Installing Onto 3.5" Disks."

### **System 6.0.1 Required**

Spectrum v2.3 requires Apple IIGS System Software version 6.0.1 or later. If System 6.0.1 isn't already installed on your hard disk drive, use the System 6.0.1 master disks to install it.

If you do not own System 6.0.1 you can purchase it from any of the following sources (price, availability, and shipping cost is subject to change; call the companies for more information):

Big Red Computer Club, (402) 379-4680 "SX-51 System 6 disks" \$15.00 Quality Computers, (800) 443-6697 "System 6 Book with Software" \$29.95 Resource Central, (913) 469-6502 "DA-006 GS/OS System 6.0.1 (6 disks only)" \$24.00 "DA-047 GS/OS System 6 Manual" \$34.95 "DA-013 GS/OS System 6 Disks & Manual" \$49.95

Your local user group may also have it available.

#### **Install Spectrum**

#### **Start the Computer**

Installing Spectrum on a hard disk drive is easy...just follow these steps:

➀ Start up your hard disk drive and your Apple IIGS just as you usually do.

#### **Personalize Spectrum**

When you reach the point where you can launch an application,

- ➀ Make sure the original disk labeled *Spectrum* is **not** write-protected. That is, make sure you **cannot** see through the hole in the upper-right corner of the disk.
- ➁ Insert the original disk labeled *Spectrum* into a 3.5" disk drive.
- ➂ Launch the "Install" program.
- ➃ When you are asked to do so, type your full name and click the OK button.

#### **Install Spectrum**

Soon Apple's Installer window is displayed. The scroll box contains "scripts" that can be used to install Spectrum.

- Click the Install button and Spectrum with its icons are copied to the disk that was used to start up the computer. *NOTE: If you want to install Spectrum to some other disk, click the Disk button until that disk is displayed.*
- If you want to install sounds that are played automatically by Spectrum, highlight the "Install Spectrum Sounds" script, then click Install.
- After Spectrum is installed, click the Quit button.

#### **Shut Down**

If you only installed Spectrum (i.e. you did not install the sounds):

- Wait until the Finder appears (the program with the disk icons and Trash icon).
- Choose Shut Down from the Special menu.
- Click OK.
- Store both original Spectrum disks in a safe place.

If you installed the sounds:

- Click the Restart System button to restart the computer.
- Eject the original Spectrum disk, and store both original Spectrum disks in a safe place.
- When the computer is restarted, choose Control Panels from the (Apple) menu.
- Open the "Sound" CDEV (scroll down if necessary to find it). The system will gather the names of all the new sounds, thus making them available to Spectrum.
- When you can proceed, close the Sound window, then close the Control Panels window.

That's it! Spectrum is now installed and you're ready to begin the *Guided Tour* section.

# **Guided Tour**

The *Guided Tour* section guides you through several Spectrum features. Complete information about each Spectrum feature can be found in the *Reference* section.

*IMPORTANT: If you have trouble with dropped/missing/lost characters when communicating with Spectrum, be sure to read the "Check Your System Extensions" section in this manual!*

# **Starting Spectrum**

### **Using 3.5" Disks**

#### *Make sure you cannot see through the write-protect holes on your hand-labeled Startup and Program disks. Spectrum and the system will not operate properly if you try to operate with write-protected disks.*

To start Spectrum from the working copies of the original 3.5" disks, follow these steps:

- ➀ Insert the disk hand-labeled *Startup* into the startup disk drive.
- © Turn on the monitor and computer (if the computer is on already, hold  $\bigcirc$ -Control down and press Reset). The 3.5" disk drive will come on and begin loading Apple's Finder. *NOTE: If you did not set your 3.5" disk drive to be the startup slot, the computer will try to start up from some other disk drive. If you get the message "Check Startup Device," hold Control and press Reset. At the prompt type* **PR#5** *(assuming your 3.5" disk is in slot 5) and press Return.*
- ➂ When the Finder appears, insert the disk hand-labeled *Program* (if you have only one 3.5" disk drive you'll need to eject the *Startup* disk first).
- ➃ Click on the Spectrum folder icon to select it, then choose Open from the File menu.
- ➄ Select the Spectrum icon, then choose Open from the File menu.

If you have only one 3.5" disk drive you will be prompted to switch disks as Spectrum is loading, and while using Spectrum. When you are asked to insert a particular disk, insert it and click OK.

Skip to the next section, "Introducing Spectrum."

## **Using A Hard Drive**

Follow these steps to start Spectrum from the hard drive:

- ➀ If it is not already started, start up your hard disk drive and your Apple IIGS just as you usually do.
- ➁ When you reach the point where you can launch an application, launch Spectrum (it is located in a "Spectrum" folder on the main level of the drive that you installed onto).

# **Introducing Spectrum**

After the program is loaded, you'll see Spectrum's menu bar at the top of the screen. The first time you launch Spectrum you will be given a brief tour. **Follow the directions on the screen.** After the tour is complete, continue reading here.

#### **Check Your System Extensions**

"System extensions" are things such as Control Panels (CDEVs), Desk Accessories (CDAs and NDAs), and System Setup files (INITs). All active extensions require some memory, and that memory is not available to applications. If you have just 1MB memory you should consider removing or inactivating any unnecessary extensions to give Spectrum the most memory possible.

Spectrum has been tested with a variety of extensions and we believe it has no serious operational problems. If you suspect there is a problem with Spectrum, follow these steps:

- ➀ Shut down and turn off your computer.
- ➁ Hold down the Shift key and turn on your computer. Continue holding down the Shift key until the "Welcome to the IIGS" dialog box says "No INITs/DAs"—this tells you that no extensions will be active.
- ➂ Launch Spectrum.
- ➃ When a note informs you that the Hierarchic init is not loaded, click the Load button and Spectrum will continue its startup process.

Once Spectrum has been started after a "Shift boot," see if the problem still exists. If the problem disappears then one or more of your system extensions is causing the problem. If the problem persists, read the "Questions and Answers" section of this manual to see if the problem you're having has a simple explanation. If you need further help, please contact us.

#### **Warning About Interrupts**

Some system extensions need to get control of the computer every so often in order to perform a task. There are two basic ways to do this. Some extensions, like our Express printer spooler, get control by using the *run queue*. This is a very friendly way to get control because the system is never interrupted; instead, the extension is called only when the system is available.

Other extensions, however, get control by using an *interrupt*. Getting control through an interrupt is less friendly to the system, but is a perfectly legitimate method *provided it is done properly*. Specifically, an interrupt routine must perform its task *very quickly*, so that other parts of the system do not suffer in performance.

Spectrum's port driver is "interrupt-based" and runs very quickly. However, in order to not lose characters, it relies on getting interrupts regularly. Because other interrupt-based extensions are also competing for interrupt time, the more of these extensions you have, the more likely it is that Spectrum will lose characters (especially at high baud rates). And if an interrupt-based extension takes too much time to do its job, even more characters will be lost.

If you know you have a good phone connection but you find that characters are being dropped regularly (or file transfers are slower than they should be), it is very likely that one of the extensions on your startup disk is causing the problem.

The following extensions that have been known to cause character loss: Cool Cursor, ProSel's "Appointments", SHR 10- Second Saver CDA, ShowMe, SoundMeister, Twilight II. *NOTE: There may be newer versions available that no longer cause a problem. Contact the author or publisher to see if you have the latest version.*

We are sure there are other extensions that cause problems; this list contains just the ones we were aware of at the time this manual was printed. Please let us know if you find any extension that causes problems.

### **Getting Connected**

Because there are too many factors in connecting to a host we cannot provide specific steps to show as an example. However, the general process is as follows:

- ➀ Create a phonebook entry for the host (see "Dial Number"). Although it is not necessary to create a phonebook entry for every system you call, it is usually more convenient to do so.
- ➁ Dial the phonebook entry (see "Dial Number").
- ➂ After connection to the host, follow the instructions the host gives you to log on.

The best way to learn how to use Spectrum is by actually using it. Once you are connected (we recommend connecting to a free, local bulletin board for your experiments) you can experiment with turning Spectrum's capture buffer on and off, sending and receiving files, and so on.

After you are familiar with Spectrum, try using Scripts to automate repetitive tasks, such as logging on to a system or reading your mail.

# **Reference**

The *Reference* section describes all the features found in Spectrum. This section is organized for reference—use it to learn about a specific feature.

A particular topic or command can be found in the Table of Contents or Index.

## **Menus**

Menus contain all the commands available in Spectrum. The titles of all the menus are shown in the menu bar at the top of the screen. To see the commands available in a menu, pull it down by pointing to its title and pressing the mouse button. When a command is dim it is not available at the moment.

This section is organized by the menu titles and menu commands.

#### **Command Keys**

Many commands have keyboard shortcuts that let you give the command without using the mouse. These shortcuts are listed to the right of the corresponding commands in the menus. For example, pull down the File menu and you will see several keyboard shortcuts listed:  $\mathbf{\hat{C}}$  N for New,  $\mathbf{\hat{C}}$  O for Open, and so on.

To use a keyboard shortcut, hold down the Command key  $(\hat{C})$  and press the letter listed on the menu. The Command key has a hollow apple and a cloverleaf on it, and is located between the Option key and the tilde key at the lower-left of the keyboard. *NOTE: Although shortcuts in this manual are shown as uppercase, all Spectrum shortcuts can be accessed by holding the Command key and typing either a lower case or upper case letter.*

### **Hierarchic Menus**

Spectrum uses a familiar menu bar at the top of the screen, with an important addition: Some of the menu items are "hierarchical" (a fancy way to say that a "sub-menu" of choices will appear when you highlight a main menu item).

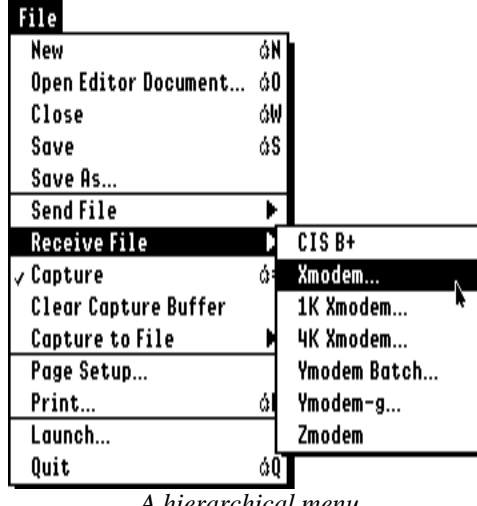

*A hierarchical menu*

A menu item has a sub-menu if it has an arrow icon where a keyboard shortcut would normally appear. In the menu above, the Send File, Receive File, and Capture to File items will each present a sub-menu.
#### **Using A Hierarchic Menu**

Using a hierarchic menu is similar to using a regular menu: You just highlight the option you want. Here's how:

- ➀ Pull down a menu that contains a hierarchic menu item. For example, pull down the File menu.
- ➁ Drag the mouse down to highlight that hierarchic menu item and a sub-menu appears. For example, highlight the Receive File menu item.
- ➂ With the main menu item still highlighted, drag the mouse *directly* to the right (do not drag up or down off the main menu item).
- ➃ Once an item on the sub-menu is highlighted, drag down to highlight an item on the sub-menu, then release the mouse button. For example, highlight Xmodem then release the mouse button. *NOTE: If you are following the example, click the Cancel button to continue.*

#### **Changing Menu Delays**

When you were trying to select an item on the sub-menu, you might have accidentally dragged off the main menu item before a sub-menu item was highlighted, causing the sub-menu to disappear. That is why the step cautioned to drag the mouse *directly* to the right.

If you always had to be that exact, using hierarchic would be a chore. Fortunately there are two settings that can be adjusted for hierarchic menus: An "Initial Delay" and a "Drag Delay."

The Initial Delay determines how soon a sub-menu will appear after highlighting a main menu item. The Drag Delay determines how long the sub-menu will stay open, even if you drag off the main menu item.

To change these settings:

- $\odot$  Hold down the  $\ddot{\mathbf{G}}$  and Control keys. While still holding down those two keys, press and release the Escape key. The normal desktop disappears and the text-based "classic" Desk Accessory menu appears.
- ➁ Press the Down Arrow to highlight the "Hierarchic Settings" option, then press Return. This opens the "Hierarchic Settings" desk accessory.

Each delay is set to 0/60ths (no delay), but it is easier to choose sub-menu items if there is a delay. Delays are specified in "60ths of a second." For example,  $1/2$  second is  $30/60$ ths of a second; 1 second is  $60/60$ ths;  $2-1/2$  seconds is  $150/60$ ths and so on. The longest delay that can be set is 254/60ths (slightly over 4 seconds).

To increase each delay:

- ➂ The Drag Delay option is already highlighted. Hold down the Left Arrow until the number is 240/60ths (four seconds).
- ➃ Press the Down Arrow to highlight the Initial Delay option.
- ➄ Hold down the Right Arrow until the number is 60/60ths (one second).
- ➅ Press Escape to highlight the Quit option and press Return to go back to the classic Desk Accessory menu.
- ➆ Press Escape to highlight the Quit option and press Return to go back to the normal desktop.

To see the effect the delays have, repeat the earlier steps to highlight an item on the sub-menu…but instead of dragging directly to the right, this time drag down and to the right, making a "beeline" for the desired item on the sub-menu.

As you do this, you'll notice that the sub-menu does not appear immediately; it appears only after the main menu item is highlighted for one second (the Initial Delay).

Next you'll notice that even though you drag off the main menu item, the sub-menu does not disappear (the Drag Delay).

As you become more familiar with using hierarchical menus, you will probably want to reduce the delays significantly (we use a drag delay of 120/60ths and an initial delay of 15/60ths). *NOTE: Even with a long drag delay, fast vertical mouse motion will cause the sub-menu to disappear before the specified delay. This is intentional to avoid a long delay if you accidentally highlight the wrong menu.*

# **(Apple) Menu**

## **About Spectrum**

Choose About Spectrum to display the program's version number and copyright information.

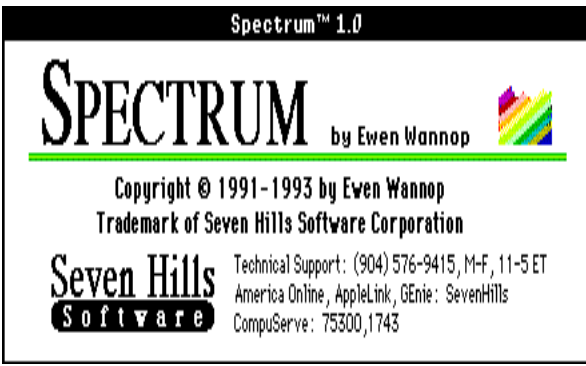

*About Spectrum dialog box*

# **Help**

Choose Help to display the online help. An error is displayed if the file "Spectrum.Help" cannot be found in the "Add.Ons" folder, or if there is insufficient memory to load it.

# **Desk Accessories**

*IMPORTANT: If you have trouble with Spectrum, be sure to read the "Check Your System Extensions" section in this manual!*

#### **New Desk Accessories**

New Desk Accessories (NDAs) you installed appear under the  $\bullet$  (Apple) menu. NDAs are stored in the System:Desk.Accs folder of your startup disk (filetype \$B8).

To use an NDA, choose it from the  $\bullet$  (Apple) menu like any other command. For information about using a particular NDA you must refer to the documentation that came with it.

#### *Control Panel*

Control Panel lets you change various system-related options, including your printer setup. Refer to the documentation that came with your Apple IIGS for information about changing the printer type and connection method.

#### **Classic Desk Accessories**

To access any Classic Desk Accessories (CDAs) stored in the System:Desk.Accessories folder of your startup disk (filetype  $$B9$ , hold down  $\bullet$ -Control while you press and release Esc.

For information about using a particular CDA you must refer to the documentation that came with it.

# **File Menu**

#### **New**

Shortcut:  $\mathbf{\hat{C}}$  N

Choose New to clear the online display (if the online display is frontmost) or to start a new editor document (if the editor window is frontmost). If the current editor document needs to be saved, you will be asked if you want to save changes first.

### **Open Editor Document**

Shortcut:  $\mathbf{\hat{G}}$ O

Choose Open Editor Document to open a Text, Teach, or AppleWorks document in the editor. If the current editor document needs to be saved, you will be asked if you want to save changes first. *TIP: To open the data fork of a file that is not a Text, Teach, or AppleWorks document, hold down the Option key before choosing Open*

# **Close**

Shortcut: C W

Choose Close to close the frontmost window (e.g. the online display window, the editor window, a desk accessory, etc.). *NOTE: If you are using an online display that does not provide access to the File menu, press*  $\mathbb{Q}$  *W to close the online display and return to the standard desktop.*

When you close the editor window you will not be asked if you want to save it, because closing just hides the window. This ability lets you keep text in the editor while you are online; you can make notes in the editor or compose a message reply that can be sent using the "Send Editor Text" command.

### **Save**

Shortcut:  $\mathbf{\hat{S}}$  S

Choose Save to save the contents of the frontmost window. If a file name is needed you will be asked to specify its name and location. At the same time you can specify the file format to use (Text, Teach, or AppleWorks).

### **Save As**

Choose Save As to save the contents of the frontmost window. You will always be asked to specify the name and location for the file, as well as the file format to use (Text, Teach, or AppleWorks Classic).

### **Send File**

### *NOTE: See the "Transferring Files" section for more information about the following protocols.*

After instructing the host that you will be sending a file, choose the appropriate protocol from the Send File sub-menu.

#### **CIS B+, Xmodem, 1K Xmodem, 4K Xmodem**

These protocols can send any single file; after choosing one of these you are asked to select the file to send.

#### **Ymodem Batch, Ymodem-g, Zmodem**

These protocols can send either a single file or several files at a time; after choosing one of these you are asked to select the file(s) to send. To highlight multiple files, hold down the Shift key when clicking to select ranges of files, or hold down the  $\hat{Q}$  key to select individual files. Folders can also be selected, but they will be ignored.

#### **Text File**

### Shortcut:  $\mathbf{G}$  I

Choose Text File from the Send File sub-menu to send the contents of a Text, Teach, or AppleWorks document. While selecting the file to send you can also set these options:

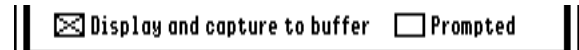

*A portion of the Send Text File dialog box*

**Display and capture to buffer:** When this option is checked, the text is displayed and captured to the buffer just as if you were typing it. When this option is not checked, the text is sent using the "file transfer status" dialog box.

**Prompted:** This option is dim unless a prompt character is specified in the File Transfer Settings dialog box. When this option is checked, Spectrum starts sending the text but at each Return character it waits up to 20 seconds<sup>1</sup> to receive the prompt character before sending the next line. When this option is not checked, the entire file is sent without waiting for any prompt.

*NOTE: The text is sent using the character and line delays specified in the Port Settings dialog box.*

ı

<sup>1</sup> The default wait for the prompt timer is 20 seconds, but can be changed using the Set PTimer script command.

#### **Editor Text**

### Shortcut:  $JJ$

Choose Editor Text from the Send File sub-menu to send all the text that's currently in the editor. Before sending the text you can set the following options:

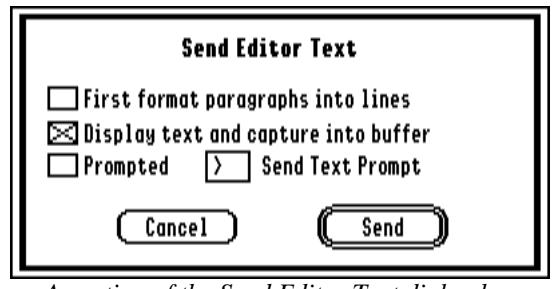

*A portion of the Send Editor Text dialog box*

**Format Paragraphs Into Lines:** When checked, paragraphs are split into lines before being sent.

**Display text and save to buffer:** Same as when sending a text file (see above).

**Prompted:** Same as when sending a text file (see above). You can change the prompt character if desired.

### **Receive File**

### *NOTE: See the "Transferring Files" section for more information about the following protocols.*

After instructing the host system to send you a file, choose the appropriate protocol from the Receive File sub-menu to receive the file. *NOTE: To capture incoming text to a disk file, see the Capture To File option (below).*

#### **CIS B+**

This protocol receives a single file. After choosing Receive CIS B+ the file transfer occurs automatically and the received file is stored in the file transfer folder. *NOTE: If the Auto Receive option is checked (File Transfer Settings dialog box), CIS B+ transfers are started automatically so you won't have to choose this option.*

#### **Xmodem, 1K Xmodem, 4K Xmodem**

These protocols receive any single file; after choosing one of these you are asked where to put the received file. The name you provide will be used unless a file with a MacBinary header is received, or a file with a Binary II header is received and the "Binary II Down" option is on. In those two cases the name that is enclosed in the header will be used.

#### **Ymodem Batch, Ymodem-g**

These protocols receive one or more files; after choosing one of these you are asked where to put the received file (the name is ignored, but must be valid in order for the dialog box to be accepted).

#### **Zmodem**

This protocol receives one or more files. After choosing Receive Zmodem the file transfer occurs automatically and the received file is stored in the file transfer folder. *NOTE: If the Auto Receive option is checked (File Transfer Settings dialog box), Zmodem transfers are started automatically so you won't have to choose this option.*

### **Capture**

Shortcut:  $\mathbf{\dot{G}}$  = (equal)

Choose Capture to turn the capturing option on and off (a checkmark appears to the left of the menu item when Capture is on).

When Capture is not checked (off), text is not captured. When Capture is checked (on), text is stored either in the capture buffer or the capture file (if a checkmark appears to the left of the Capture To File option).

*NOTE: If you want complete manual control over the capture option, be sure the Auto Buffer Control option is not checked (Online Display Settings dialog box). If checked, the host is able to control capturing…but only when the Capture option is off. This means that if you want data to be captured it definitely will be, but when you turn off the Capture option the host might still cause capturing to occur.*

To the right of the menu bar is a thermometer that shows the current status of the capture buffer. The background of the thermometer is either green (the capture buffer is on) or white (the capture buffer is off). As the capture buffer fills, the thermometer fills with black.

If the capture buffer completely fills, Spectrum will ask whether you want to clear it, save it to a new file, or append it to an existing file.

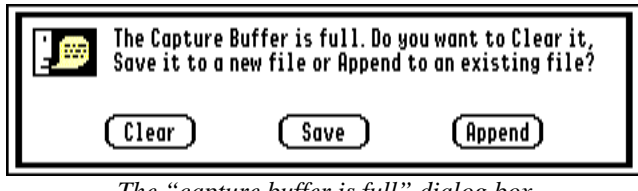

*The "capture buffer is full" dialog box*

**Clear** erases the contents of the capture buffer. **Save** lets you specify the name and location of a new file to save. **Append** lets you select an existing text file to append to.

The Save and Append options both include a "Keep appending if buffer fills" checkbox that determines what happens the next time the buffer fills. If the option is not checked then you will again be asked whether you want to Clear, Save, or Append it.

If that option is checked, new data will be appended automatically to the end of the same file with no further response from you. *NOTE: Once this option is specified it stays in effect until you quit Spectrum, or run a script which includes a "Set AutoSaveBuffer Off" command.*

### **Clear Capture Buffer**

Choose Clear Capture Buffer to empty the capture buffer. Because captured text will no longer be available, Spectrum asks you to confirm your choice.

## **Capture To File**

At times it might be useful to capture text directly to a file on disk instead of into memory. Highlighting Capture To File opens a sub-menu that contains two options: **New File** asks you to specify the name and location of a new file to begin capturing into. **Existing File** asks you to select an existing text file to append onto.

While capturing text to a disk file the "Capture To File" menu item is renamed to "Close Capture File." Choose Close Capture File to close the disk file and resume capturing to memory. *NOTE: Text is captured only if the Capture menu item is also checked.*

### **Page Setup**

Choose Page Setup to present the chosen printer driver's Page Setup dialog box.

The Page Setup dialog box typically lets you specify information about the paper size and orientation you want to use (specific options depend upon which printer driver is selected). If there is a "Vertical Condense" option, the best quality print will be achieved if the option is checked.

### **Print**

Shortcut:  $\mathbf{B}$ P

Choose Print to print the contents of the frontmost window. The chosen printer driver's Print dialog box appears, which typically lets you specify the number of copies, page range, quality, and so on (the actual choices depend upon which printer driver you are using). After specifying the options you desire, click OK and the text will be printed.

*NOTE: Printing from a IIGS application can be slow, so it is recommended that you only print while offline. Using the Express printer spooler will help you regain control of the computer sooner, and you may even find it quick enough to accomplish small print jobs while online.*

### **Launch**

Choose Launch to quit Spectrum and directly launch another GS/OS program. There are two options when launching an application:

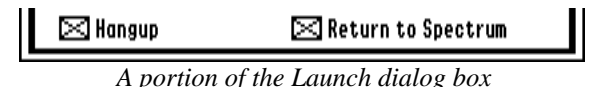

**Hangup:** When checked Spectrum will hang up before launching (if the modem stays connected, your online charges will continue to accrue). Uncheck this option only if you want to stay connected while you use some other application.

**Return to Spectrum:** When checked, quitting from the program you launched will restart Spectrum. If you don't want to automatically return to Spectrum after using the program you're launching, uncheck this option.

# **Quit**

Shortcut:  $QQ$ 

Choose Quit to stop using Spectrum and return to the launching program. If the editor text and/or capture buffer has not been saved, you will be asked if you want to save the text before quitting.

# **Edit Menu**

### **Undo**

Shortcut:  $\mathbf{G}Z$ 

Undo is not used in Spectrum, but is available for use by desk accessories.

### **Cut**

Shortcut:  $\mathbf{G} X$ 

When the editor window is frontmost, choose Cut to cut the highlighted text and save it on the system clipboard.

## **Copy**

Shortcut:  $\mathbf{C}$ C

When any window is frontmost, choose Copy to copy the highlighted text to the system clipboard.

### **Paste**

#### Shortcut:  $\mathbf{G}V$

When the editor window is frontmost, choose Paste to paste the text stored on the system clipboard at the text insertion point. If text is highlighted, the pasted text will replace the highlighted text. *NOTE: When the online display is frontmost choosing Paste is the same as choosing Send Clipboard To Modem.*

#### **Clear**

When the editor window is frontmost, choose Clear to delete the highlighted text without placing it on the system clipboard (text removed in this manner cannot be pasted later). *NOTE: When text is highlighted, pressing Delete on the keyboard is just like choosing Clear from the Edit menu.*

### **Select All**

Shortcut:  $\triangle$  A

When any window is frontmost, choose Select All to highlight all the text in the window.

### **Paste as Reply**

Shortcut:  $\mathbf{\hat{G}}$ ' (single quote)

While in the editor, choose Paste as Reply to format and paste the clipboard contents as a reply. This useful if you are replying to a message and wish to quote some of the original text. *TIP: Highlight text and press*  $\mathcal{S}C$  then  $\mathcal{S}'$  to quickly *convert the highlighted text into reply format.*

For example, if you receive this letter: **Chris, When does your upcoming vacation end? --Pat**

You could copy the question, start a new document, then press  $\mathbf{\hat{G}}'$  and type your response:

**>> Chris, >> When does your upcoming vacation end? I'll be back in the office next Wednesday!**

### **Send Clipboard To Modem / Send Selection To Modem**

#### Shortcut:  $\mathbf{\dot{C}}$  M

Choose **Send Clipboard To Modem** to send the text stored on the system clipboard to the modem, just as if you had typed the text.

If you highlight some text in the editor, capture buffer, or scrollback window this menu item changes to say **Send Selection To Modem**, and choosing it will send just the highlighted text to the modem, just as if you had typed the text.

## **Append Selection To Editor**

### Shortcut:  $\mathbf{\hat{G}}$ : (semicolon)

If you highlight some text in the editor, capture buffer, or scrollback window you can choose Append Selection To Editor to append the highlighted text onto the end of the editor document. *TIP: You can append the selection using the "reply" format (see "Paste As Reply" above), by holding down the Shift key before choosing Append Selection To Editor.*

#### **Choose Font**

Shortcut:  $AY$ 

Select Choose Font to change the font, size, or style of text used in Spectrum.

When no window is open, changing the font sets the default font that is used in the editor, capture buffer, scrollback, and clipboard windows (normally Spectrum 8; a special font that is available only while Spectrum is running).

When the editor window is frontmost, changing the font affects just the highlighted text. If no text is highlighted (i.e. the text insertion point is blinking) the new font will appear when you begin typing (unless you move the text insertion point before you begin typing).

When the capture buffer, scrollback, or clipboard window is frontmost, changing the font affects the entire contents of that window.

## **Text Color**

Choose Text Color to change to the foreground and/or background color of text used in the editor. *NOTE: Color only affects the color of the text within the editor—sending the text will only show black and white.*

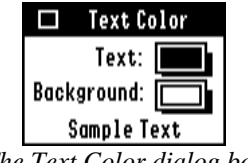

*The Text Color dialog box*

Choosing colors immediately changes the color of the highlighted text. If no text is highlighted (i.e. the text insertion point is blinking) the new color will appear when you begin typing (unless you move the text insertion point before you begin typing).

Choose Close from the File menu (or click the close box) when you are finished changing text colors. *TIP: Don't close the Text Color window if you want to change colors of different parts of the text. Instead, use the mouse to highlight the text and when you release the mouse button the Text Color window will come to the front automatically.*

### **Format Text**

### Shortcut:  $\mathbf{\dot{G}}$ K

Choose Format Text to apply special options to the text in the editor. This option is dim unless text is highlighted in the window, and the options affect only the highlighted text.

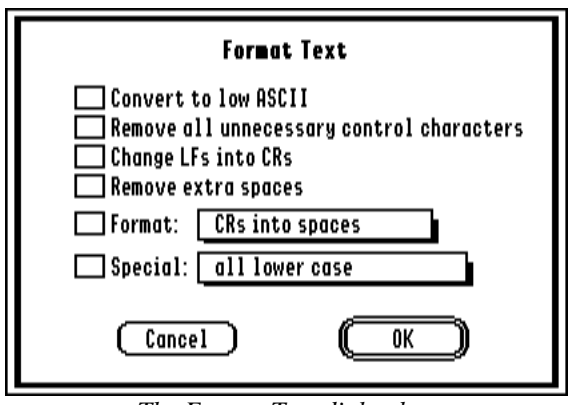

*The Format Text dialog box*

Attempting to apply some of these options results in a message that says, "Formatting will lose text styles. Continue?" If you don't mind losing things such as font, size, style, and text color then click Yes; otherwise click No and format the text manually.

Checking **Convert To Low ASCII** will convert high ASCII characters (used in some programs) to low ASCII characters (the standard keyboard characters) by removing the "high bit." High ASCII characters appear in the editor window as "special" characters like ,  $\mathbb{R}$ ,  $^{TM}$ , and so on.

Sometimes these characters are meant to be there (e.g. "2 r") but if you load a file that consists only of these special characters, apply this option to convert them to standard keyboard characters.

Checking **Remove All Unnecessary Control Characters** will remove all control characters except Tabs, Carriage Returns, and Line Feeds. If a Backspace character (\$08) is removed, the one preceding character is also removed.

Checking **Change LFs Into CRs** changes all Carriage Return/Line Feed combinations into a Carriage Return, and changes standalone Line Feed characters into Carriage Return characters.

Checking **Remove Extra Spaces** replaces two or more consecutive Space characters with only a single Space, and removes spaces before a Carriage Return.

The **Format** popup menu contains the following choices:

- *CRs Into Spaces:* Every Return is changed into a Space.
- *Add Line Feeds:* Every Return is changed into a Carriage Return/Line Feed combination that is needed by some systems.
- *Lines Into Paragraphs:* Converts text from line mode (a Return at the end of every line) to paragraph mode (a Return only at the end of a paragraph). To preserve the format of most menus received from online services, lines shorter than 35 characters are left as single lines.
- *Paragraphs Into Lines:* Converts text from paragraph mode (a Return only at the end of a paragraph) to line mode (a Return at the end of every line).

The **Special** popup menu contains the following choices:

- *all lower case:* Changes every letter into lower case.
- *ALL UPPER CASE:* Changes every letter into upper case.
- *All Proper Names:* Capitalizes the first letter of every word.
- *Capitalize Sentences:* Capitalizes the first letter of every sentence.
- *Convert Viewdata To Text:* If you've captured data from a Viewdata system, the actual text in the capture buffer contains all the Viewdata formatting codes. Choose this option to strip the Viewdata formatting information so only the text remains.

## **Find/Replace**

#### Shortcut:  $\mathbf{G}$ F

Choose Find/Replace to find and replace text.

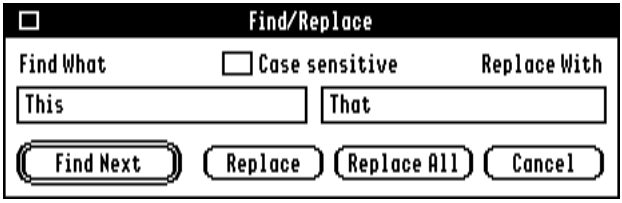

*The Find/Replace window*

Type the text you want to find in the Find What box. If you want to replace the text, type the new text in the Replace With box.

Click **Find Next** to find the next occurrence of the text you specified. The search begins at the text insertion point, or at the end of any highlighted text. When the end of the text is reached you are told that the text was not found, and are given the choice to continue checking at the beginning of the text (if you've already checked all of the text, click No).

Click **Replace** to replace the highlighted text with the text you typed in the Replace With box. Clicking Replace will replace the text, then automatically click the Find Next button.

Click **Replace All** to replace all the occurrences of the Find What text to the new text in the Replace With box. If you didn't start replacing from the beginning of the document,when the bottom of the document is reached you are asked if you want to continue from the beginning. If so, click Yes, otherwise click No.

Click **Cancel**, or click the close box, to close the Find/Replace window.

#### **Options**

The **Case Sensitive** option determines whether capitalization of the Find What text is important. When checked, searching for "first" would not find "First."

You can search for **control characters** by using a caret ( $\land$ ) and the letter of the control character (e.g. look for  $\land$ m to find all Return characters). To search for an actual caret character, use  $\lambda$ .

# **Show Menu**

## **Online Display**

Shortcut:  $\mathbf{G}$ G

Choose Online Display to open the online display. Some displays appear on the standard 640 mode graphic screen with a menu bar; other displays hide the menu bar and/or display using some other screen mode (e.g. 320 mode graphic screen, 80 column text screen, etc.).

If you are using an online display that does not provide access to the File menu, press  $\mathbf{\dot{C}}$ W to close the online display and return to the standard desktop. **You must return to the desktop whenever you need to access the menu bar (e.g. to manually send or receive a file).**

### **Editor**

Shortcut:  $\mathbf{C}$ E

Choose Editor to display Spectrum's text editor. The full-featured editor supports all the standard IIGS text editing features (cut, copy, paste, arrow keys for movement, fonts, sizes, styles, and so on), as well as changing text color. The only length limitation is the amount of memory available. *NOTE: See the "Choose Font" option for information on setting the default font that is used in the editor.*

The editor's contents are constant; when you close the editor window the window is just hidden and the contents are preserved. This ability lets you keep text in the editor while you are online; you can make notes in the editor or compose a message reply that can be sent using the "Send Editor Text" command.

To save the editor's contents, choose Save or Save As from the File menu. If an action would clear the editor (e.g. choosing New or Open Editor Document from the File menu) you will be asked if you want to save first.

### **Capture Buffer**

Choose Capture Buffer to display the capture buffer window. This menu item is dim if the capture buffer is empty.

For more information about the capture buffer, see the "Capture" item in the "File Menu" section.

### **Scrollback**

Shortcut:  $\mathbf{\hat{G}}$  (backslash)

Choose Scrollback to display the scrollback window. This menu item is dim if the scrollback buffer is empty.

The scrollback lets you review the last xK of information that was received recently. It is different from the capture buffer in three important ways:

- It always accumulates text (it cannot be turned off, except by changing the scrollback buffer size to "None").
- It always shows up to the last xK of information (it can only be cleared by quitting Spectrum, or by choosing Scrollback from the Show menu, then choosing Clear Scrollback from the File menu).
- When quitting Spectrum you are not warned if the scrollback buffer has not been saved.

## **Clipboard**

Choose Clipboard to display the clipboard window. The clipboard contains whatever was last cut or copied.

### **Chat Line**

Shortcut:  $\mathbf{\hat{C}}^{\setminus}$  (accent, or the tilde (~) key)

Choose Chat Line to turn the chat line feature on and off. *NOTE: Some online displays do not support a chat line.*

When a chat line is supported, the screen is divided into two sections: the top of the screen displays incoming data, and a small area at the bottom of the screen is used for composing a line of text.

Regular text you type into the chat line is not transmitted to the host until you press Return. Most control characters (all except ^H and ^X) are transmitted immediately. *NOTE: ^H is like pressing the Delete key (it backspaces one letter); ^X is like pressing Clear on the numeric keypad (it erases all the text in the chat line). If the chat line is empty, pressing ^X will be transmitted immediately.*

The chat line is useful during online conferences or when "chatting" with another system because incoming data is displayed in a separate area. Without a chat line, incoming data would be intermixed with what you are typing. It is also useful when learning a script, or when line noise interrupts your typing (you can type without regard for any incoming "garbage" characters).

You can Paste ( $\mathbf{\hat{G}}V$ ) text from the clipboard into the chat line, and you can "play" FKeys<sup>2</sup> ( $\mathbf{\hat{G}}\#$ ) into the chat line. Scripts that display or transmit information can be run, but that information bypasses the chat line.

### **Status Line**

ı

Shortcut: Spacebar

Choose Status Line to turn the status line feature on and off. *NOTE: Some online displays do not support a status line.*

<sup>&</sup>lt;sup>2</sup> Defined by the Set FKey script command.

# **Phone Menu**

## **Dial Number**

Shortcut: **3D** 

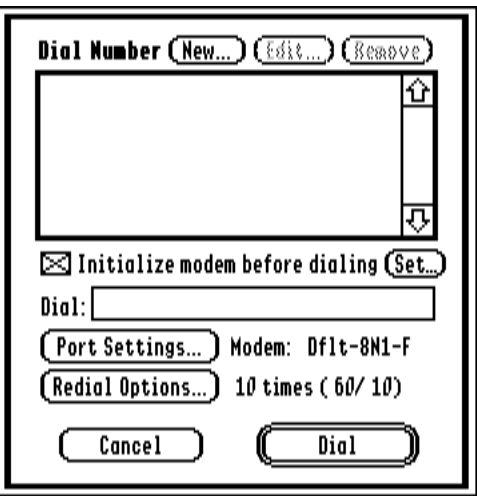

The Dial Number dialog box

Choose Dial Number to dial a number or create phonebook entries of the systems you call.

#### **Phonebook Entries**

Click New to create a new phonebook entry; to edit an existing entry highlight it then click Edit.

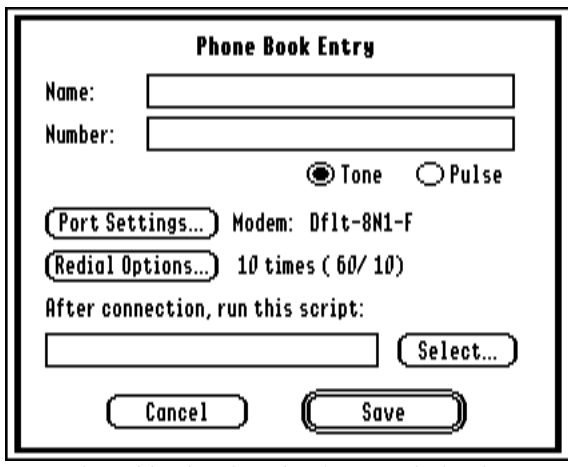

*The Add/Edit Phonebook Entry dialog box*

Up to 32 phonebook entries can be created. Each phonebook entry remembers everything you need to connect to a system: its name, number, port settings, and redial options. Because a specific online display is not required in order to connect to a system it is not remembered, however a logon script can open the appropriate display.

Each entry can also remember the name of a script to run after making a connection. **Note that only the name of the script is remembered—its location is not!** In order for the proper script to be run, a menu file must have been loaded from the proper folder before dialing (loading a menu file establishes the location from which the logon script will be run). For example, imagine you have these two folders:

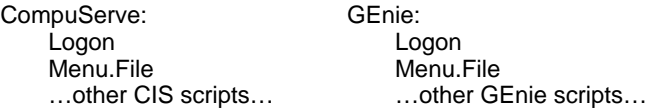

Both your CompuServe and GEnie phonebook entries indicate that the "Logon" script should be run after connection. Before dialing CompuServe, load the menu file from the CompuServe folder. Likewise, before dialing GEnie load the menu file from the GEnie folder.

#### **Initialize Modem Before Dialing**

This checkbox determines whether the "modem init string" is sent to the modem before dialing. The modem init string is a series of commands which prepare the modem for dialing.

After the modem has been initialized, it will not need to be re-initialized for the rest of the session (unless the modem is turned off or reset). Therefore, at program startup the "Initialize Modem Before Dialing" option is automatically checked, and after the modem initialization string has been sent successfully the option is automatically unchecked.

To change the modem init string, click the "Set" button. *NOTE: The default modem init string is satisfactory for most situations; do not change it unless you have identified a special need (e.g. to instruct the modem to use hardware handshaking).*

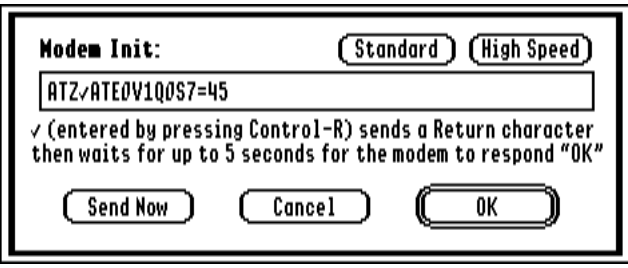

*The Set Modem Initialization String dialog box*

There are two default modem init strings. The "Standard" init string is "ATZ ATE0V100 S7=45" which does the following:

- AT Gets the modem's attention (begins all modem commands).
- Z Tells the modem to restore its default settings. This special character (entered by typing Control-R) is not a modem command—it instructs Spectrum to send a Return character then wait up to 5 seconds for the modem to respond "OK."
- AT Gets the modem's attention (begins all modem commands).
- EØ Tells the modem not to echo commands that Spectrum sends.
- V1 Tells the modem to respond using "Hayes verbal result codes."
- QØ Tells the modem to send its result codes.
- S7=45 Tells the modem to wait up to 45 seconds for carrier detect.

The "High Speed" init string adds "&K3&D0\N3%C0&C1" to the Standard init. Those commands do the following:

- &K3 Tells the modem to enable hardware flow control.
- &D0 Tells the modem to ignore the DTR signal.
- \N3 Tells the modem to establish an "auto reliable" connection (a high end modem typically tries to establish a v.42bis connection, then v.42, then MNP, etc.).
- %C0 Tells the modem to disable data compression (when sending files that have already been compressed, data compression in the modem can slow down the transfer).
- &C1 Tells the modem to make the DCD line reflect the true online state.

After sending the complete modem init string, Spectrum sends a Return character then waits up to 5 seconds for the modem to respond "OK." If the modem does not respond then a "modem not responding" message is displayed, otherwise a "Dialing" message is displayed and the phone number entry is sent.

#### **Dialing**

To dial a phonebook entry, highlight it and click the Dial button. As a shortcut you can double-click the entry.

To manually dial a system, type the number in the Dial box, change the Port Settings and Redial Options if necessary, then click Dial. *TIP: If an existing phonebook entry has the port settings and redial options you need, click on the phonebook entry. When you do, the entry's options are displayed. You can then change the phone number and click Dial.*

A dialog box provides information as Spectrum dials the number and waits for a connection.

## **Hangup**

### Shortcut:  $\mathbf{\hat{\uparrow}}$ H

Choose Hangup to hang up the modem. If the "DCD Is Valid" option is checked in the port settings dialog box, and DCD is already false, then no hangup is done. Otherwise Spectrum asks if you are sure you want to hang up.

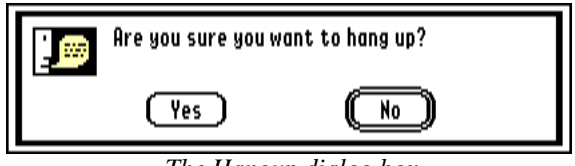

*The Hangup dialog box*

Click Yes and the modem will be hung up. *NOTE: If the Hangup option is dim but the modem is not hung up, uncheck the "DCD Is Valid" option in the Port Settings dialog box, then try again.*

## **Send Break**

Shortcut:  $\mathbf{\hat{B}}$  B

Choose Send Break to send a break signal to the host. A break is not a character that can be output or typed at the keyboard; it is a special signal supported by most modems.

The break signal is sometimes called an "attention" signal. Some hosts use Control-C to mean "attention," and some provide a way for you to define what the "attention" signal is (either a true "break" or some character that can be typed at the keyboard). Use the Send Break command if the host you are connected to requires a true "break" signal.

## **Start Timer / Stop Timer**

Shortcut:  $\dot{\mathbf{G}}$ , (comma)

Choose Start Timer or Stop Timer to start and stop the online timer. The timer is cleared and started automatically when you connect to a system when using the "Dial Number" option on the Phone menu. The timer is stopped automatically after choosing "Hangup" from the Phone menu.

### **Clear Timer**

Choose Clear Timer to reset the online timer to 00:00:00. Clearing the timer does not turn the timer on or off; see Start Timer / Stop Timer.

### **Answer Back**

Choose Answer Back to run a script named Spectrum.Host, located in the Spectrum.Script folder. If Spectrum.Host is not found then a dialog box appears from which you can select a script to run (just as if you had chosen Run A Script from the Script menu).

Answer Back is merely a quick way to run the Spectrum.Host script; it does nothing more. The Spectrum.Host script normally would be a script to answer the modem or run a bulletin board, but it could be anything you like. A simple Spectrum.Host script is provided with Spectrum.

# **Script Menu**

## **Learn A Script**

Shortcut:  $\mathbf{G}$ L

Choose Learn A Script to record almost any series of steps you do with Spectrum. This option is commonly used to learn a logon script, but it can be used to learn other tasks such as reading mail, changing online display settings, and so on.

Choose Learn A Script just before you want Spectrum to start remembering the things you do. Specify the name and location for the learned script, then click Save. After clicking Save, nearly everything you do will be remembered in the script file.

For example, you might choose Dial Number then dial a phonebook entry named "Local BBS." After the connection is made you log into the system just as you always have. You might even respond to options the system gives you.

When you are done learning the script, choose Learn A Script again, which removes the checkmark and saves the script file. If you followed the example above, the script file might look something like this:

**Dial Service "Local BBS" WaitFor String "Name?" Transmit "Chris Smith^M" WaitFor String "Password?" Transmit "SecretWord^M" WaitFor String "choice:" Transmit "R^M"**
To repeat the steps you learned, just run the script. In the example above, Spectrum will dial a phonebook entry named "Local BBS" and after the connection is made it will log into the system and respond to an option the system provides.

Learning a script is not limited to just logon steps. For example, if you turn on the chat line that step will be recorded; if you start, stop, or clear the timer those steps will be recorded; if you change some online display options that will be recorded; and so on.

Learned scripts can perform *many* tasks (for example, change the port to 2400 baud, open the Spectrum Text display, set the file transfer directory to a certain location, load a menu file from another location, log onto a system, turn the chat line on, and so on).

#### **Limitations Of Learned Scripts**

Spectrum cannot automatically learn how to do things conditionally (e.g. only read the mail if there is mail waiting).

Line noise can interfere with a learned script because Spectrum learns every incoming character. For example, if a system sends a message "What is your password?" but line noise interferes, Spectrum might learn to wait for a string called "passw@r#d?". The next time you log on, "passw@r#d" would not be seen, so the script would not proceed.

Character echo and duplex can cause "odd" statements to be recorded into the script. For example, you type "Secret" but the script records:

```
Transmit "Sec"
WaitFor String "Sec"
Transmit "ret^M"
```
These limitations can be overcome by editing the script. For example, to clear up the line noise problem you just have to change the "WaitFor String" command to wait for the proper word. *TIP: Turning on the Chat Line before learning the script can also help.*

**To learn about writing and editing scripts, refer to the Spectrum Scripting manual.** Don't be intimidated by the size of the scripting manual…it indicates the robustness of Spectrum's script commands, not the complexity!

### **Run A Script**

Shortcut: **CR** 

 $\overline{a}$ 

Choose Run A Script to run a script. A dialog box appears in which you can select the script to run. This dialog box always initially shows the folder from which the menu file was loaded (or the Spectrum.Script folder if no menu file has been loaded).

Spectrum loads the selected file into memory and begins interpreting the information in that file. If the file contains valid script commands then Spectrum carries out those commands. If an unrecognized command is encountered, Spectrum stops and displays an error message.3 While a script is running, a black box appears at the upper-right corner of the menu bar.

When a script is running, the Run A Script menu item changes to become "Stop Script." To stop a script choose Stop Script from the Script menu, or press Escape. *NOTE: Some script commands temporarily block the use of the menu bar; if one method does not work, try another.*

 $3\;\;$  If you do not press a key or click the mouse within 30 seconds of the error being presented, Spectrum automatically hangs up the modem (see Hangup).

### **Rerun Script In Memory**

Shortcut:  $\mathbf{\hat{G}}^*$  (asterisk)

To rerun the last script that was run, choose Rerun Script In Memory. Choosing this command when a script is already running will restart the script from the beginning.

### **Run Editor As Script**

Shortcut:  $\mathbf{G}$  – (dash)

Choose Run Editor As Script to run the current contents of the editor as a script. This command is very useful when writing or modifying a script because after loading a script into the editor you can make modifications, run the editor as a script, make more changes, run the editor as a script, and so on. That development cycle is much faster than having to save the editor to disk before it can be run.

### **Load Menu File**

Choose Load Menu File to load a text file of script descriptions to be appended to the Script menu.

Loading a menu file serves two important purposes. First, it determines which folder is initially displayed when you choose Run A Script. This feature lets you store groups of related scripts in separate folders. For example, all the scripts you use for CompuServe can be stored in a "CompuServe" folder, and all the scripts for GEnie can be stored in a "GEnie" folder.

When you want to use the CompuServe scripts you would load a menu file located in the CompuServe folder. From then on, choosing Run A Script will initially show you the scripts in that folder. Likewise, when you want to use the GEnie scripts you would load a menu file located in the GEnie folder.

Second, it provides a way for you to run scripts simply by choosing them from the Script menu (completely bypassing the Run A Script dialog box). For example, a menu file might contain the following text:

- **C CompuServe Menu**
- **G GEnie Menu**

When that menu file is loaded, the Script menu will look like this:

| Script                      |    |  |  |  |
|-----------------------------|----|--|--|--|
| Learn a Script              |    |  |  |  |
| Run a Script                | ۵R |  |  |  |
| Rerun Script in Memory      |    |  |  |  |
| <b>Run Editor as Script</b> |    |  |  |  |
| Load Menu File              |    |  |  |  |
| Clear Menu File             |    |  |  |  |
| éC CompuServe Menu          |    |  |  |  |
| ¢G GEnie Menu               |    |  |  |  |

*The Script menu with a menu file loaded*

The natural question is, "How does Spectrum know which script to run when a particular menu item is chosen?" The answer has to do with the letter that is shown on the menu.

When you choose " $\mathbf{\hat{C}}$  CompuServe Menu" from the Script menu, Spectrum attempts to run a script named "C". If Spectrum cannot find a script named "C" it then searches for a script that begins with "C." (C period). The first match it finds will be run (nothing happens if the script is not found). *REMEMBER: Spectrum looks in the folder that the menu file was loaded from.*

Therefore, you can name the file "C" or "C.CIS.Menu" or "C.anything" and it will be run when you choose " C CompuServe Menu" from the Script menu (provided it is stored in the same folder as the menu file that was last loaded).

Thanks to this script file naming convention, you also have the ability to run scripts directly from the keyboard! The  $\bullet$ symbol on the menu indicates the Option key on the keyboard. That means pressing  $\bullet C$  (that's Option-C, **not**  $\bullet C$  which is Command-C) will run the script named "C" (or "C.*anything*")! *NOTE: In order for this to work, the "Recognize*  $\bullet$  *script keys" option must be checked in the Online Display Settings dialog box.*

#### **Menu File Format**

Although a menu file can be named anything on disk, the contents of the menu file is special: Each menu item must be listed on a separate line, in the order you want them to appear. For each menu item, type the letter of the script, press the Spacebar, then type the name of the item as you want it to appear on the Script menu, then press Return. For example,

**A About these scripts L Logon M Check Mail F Find a user**

When loading a menu file, take care to only load text files that follow this format (loading your shopping list will produce odd results at the end of the Script menu).

A menu file can list none, some, or all the scripts available in a folder. In fact, a menu file can even list scripts that don't actually exist. As far as Spectrum is concerned, a menu file is simply a list of letters with descriptions to add to the end of the Script menu.

Loading an empty menu file removes the menu file entries from the Script menu, and establishes the folder that Spectrum looks in when *SomeLetter* is pressed.

### **Clear Menu File**

Choose Clear Menu File to remove all entries listed below this menu item, and to reset the scripts folder back to "Spectrum.Script" in the same folder as the Spectrum application.

# **Settings Menu**

### **Port**

Choose Port from the Settings menu to change the communications port and its settings.

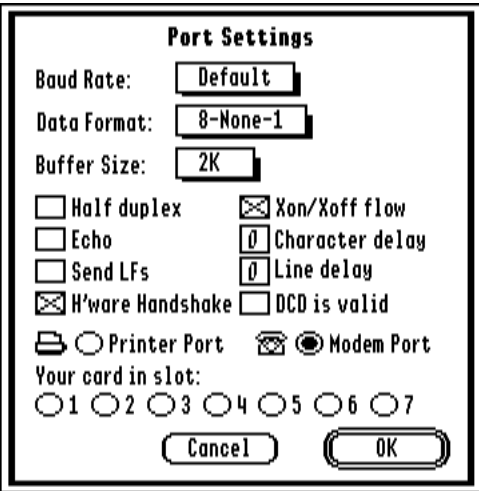

*The Port Settings dialog box*

**Baud Rate:** The baud rate is the speed at which the communications port talks to the modem (it is not necessarily the same speed at which the modem talks to the host). The "Default" choice uses the baud rate specified in the Control Panel (if Printer Port is selected then the printer port's baud rate is used; if Modem Port or any slot number is selected then the modem port's baud rate is used).

**Data Format:** The data format consists of a number of data bits, parity, and stop bits. For completeness there are many possible combinations that can be selected. In practice, however, you will probably use only the "8 bits, no parity, 1 stop bit" option.

Data bits indicates the size of each character in a transmission. Parity is an old form of error checking that is seldom used today. Stop bits signal that a character has been transmitted. The commonly-used "8-None-1" option recognizes most hosts, and it must be used in order to use any of the file transfer protocols. It even recognizes hosts who are sending to you using a 7-Even-2 data format, although you may end up with unreadable "high ASCII" characters on the screen (if this happens, check the "Convert To Low ASCII" option in the Online Display Settings dialog box to fix the characters as they are received).

**Buffer Size:** This option determines the size of Spectrum's internal port buffer. All incoming data is seen by a special "port driver" which quickly places any incoming characters into the port buffer (this occurs even when you're using Spectrum for other things, such as typing in the editor). The larger this buffer, the more data can be received before the port driver must tell the host to stop sending data.

A 2K buffer is usually sufficient, but if you communicate at a high baud rate (9,600 or higher), or if you have spare memory you don't mind using, consider increasing the port buffer size.

**Half Duplex:** When checked, outgoing data is sent to the port and the online display; when not checked (meaning full duplex) outgoing data is sent only to the port and characters will appear on the screen only if the host echos them back to Spectrum.

**Echo:** When checked, incoming data is sent back out the port as it is processed. Echo is sometimes used when you are acting like a bulletin board or you connect with other Spectrum users. In this case, one end becomes the host. The host would have Half Duplex and Echo on, and the other end would use full duplex. *NOTE: If Echo is on and the host echoes characters back to you, you may find yourself in a loop with the same characters constantly being echoed between the two systems. Turn echo off to stop the loop.*

**Send LFs:** When typing, pasting text, or sending a text file, this option appends a line feed character after each Return character. Line feeds are commonly used in the MS-DOS world; they are usually not required for Apple systems.

*TIP: Leave this option off if you only need line feeds occasionally. When you need to send a text file with line feeds, open the file in the editor, choose Format Text from the Edit menu, apply the "Add Line Feeds" formatting option, then send the editor text.*

**H'ware Handshake:** If your modem supports hardware handshaking, and you have a properly-wired modem cable (see Appendix A for cabling information) then check this option to use hardware handshaking to control the flow of data between your computer and modem.

*NOTE: You may have to add commands to your "Modem Init" to instruct your modem to use hardware handshaking. For example, the SupraFAXModem requires the &K3 command to enable hardware flow control.*

**Xon/Xoff Flow:** This option determines if Spectrum's port driver uses and recognizes Xon/Xoff characters to control the flow of data between your computer and the host. If the receiver can't keep up with the incoming data it tells the sender to wait. When the receiver is ready for more information it tells the sender to continue.

Xon/Xoff "software flow control" applies only to text transfers, and when you are receiving text to the online display. It is not used during file transfer protocols (e.g. Xmodem) because those protocols use their own form of software flow control.

**Character Delay:** When typing, pasting text, or sending a text file, this option determines the delay after each character is sent out the port. The value is in 1/60ths of a second (0 is no delay, 9 is a .15 second delay):

| Value | <b>Calculation</b> | <b>Seconds</b> | Value | <b>Calculation I</b> | <b>Seconds</b> |
|-------|--------------------|----------------|-------|----------------------|----------------|
|       | $0*1/60$           |                | 5     | $5*1/60$             | .08            |
|       | $1*1/60$           | .02            |       | $6*1/60$             | .10            |
| າ     | $2*1/60$           | .03            |       | $7*1/60$             | .12            |
| 3     | $3*1/60$           | .05            |       | $8*1/60$             | .13            |
|       | $4*1/60$           | .07            |       | $9*1/60$             | .15            |

*NOTE: Most hosts do not require a delay, but try increasing the character delay if a host has trouble recognizing commands sent from a script.*

Line Delay: When typing, pasting text, or sending a text file, this option determines the delay after a Return character is sent out the port. The value is in  $16/60$ ths of a second  $(0 \text{ is no delay}; 9 \text{ is a } 2.4 \text{ second delay})$ :

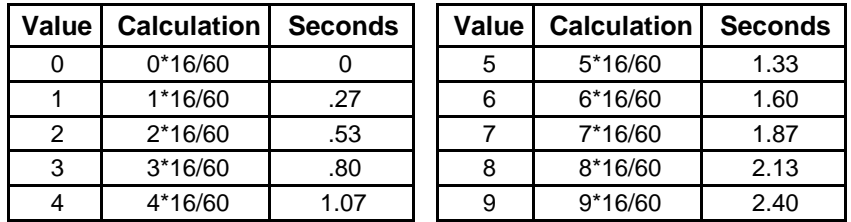

*NOTE: Most hosts do not require a delay, but if a host has trouble accepting your text file uploads, try increasing the line and/or character delays until you reach a speed the host can handle.*

**DCD Is Valid:** DCD stands for "Data Carrier Detect." If your modem properly controls the DCD signal, and you have a properly-wired modem cable (see Appendix A for cabling information) then check this option so Spectrum will know it can rely on the DCD signal to determine if you are connected to a remote system.

*NOTE: You may have to add commands to your "Modem Init" to instruct your modem to properly control the DCD signal. For example, the SupraFAXModem requires the &C1 command before it will indicate whether a remote modem's data carrier tone is present.*

**Printer Port/Modem Port/Your Card In Slot:** If your modem is connected to one of the ports on the back of the IIGS, select the appropriate port. If your modem is connected to a Super Serial Card (or workalike) or to the AE DataLink modem (or workalike) then select the slot number. When you click OK the port/slot is checked and an error is displayed if the choice is not valid.

## **Online Display**

Choose Online Display from the Settings menu to select an online display and change settings that affect them.

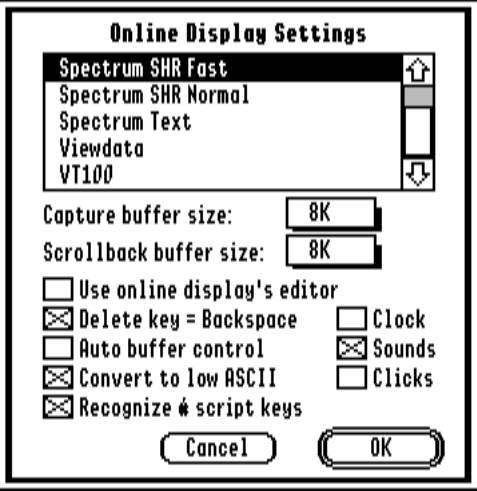

*The Online Display Settings dialog box*

The "Spectrum SHR Fast," "Spectrum SHR Normal," and "Spectrum Text" displays are built-in to Spectrum and are always available. Additional displays can be added by dropping them into Spectrum's "Add.Ons" folder (complete information for each online display can be found on disk in Spectrum's "Documentation" folder).

**Capture Buffer Size:** Use this popup menu to adjust the size of the capture buffer. Storing data into the capture buffer can be turned on and off by choosing Capture on the File menu. When the capture buffer fills to the specified size, Spectrum prompts you to save the capture buffer, clears it, then starts over. If the capture buffer size is set to None then no data will be stored in the capture buffer.

**Scrollback Buffer Size:** Use this popup menu to adjust the size of the scrollback buffer. The scrollback buffer is always active (the only way to turn it off is to set the scrollback buffer size to None). It remembers the last xK of information that was sent or received (it is a "true" record of incoming and outgoing text).

**Use Online Display's Editor:** Although the three built-in online displays do not include a special editor, other online displays might. By checking this option, the online display's custom editor (if one exists) will be used, otherwise Spectrum's built-in text editor will be used.

**Delete Key = Backspace:** When this option is checked, pressing the Delete key while typing in an online display will transmit the backspace character (\$08, ^H, left arrow) instead of the delete character (\$7F). Most hosts expect a backspace, so this option should normally be checked.

**Auto Buffer Control:** When checked, Spectrum watches for ^R and ^T character so it can track whether the host wants the capture buffer on or off (some hosts use those characters to control the downloading of text data). However, Spectrum will not honor the host's request unless the Capture option (on the File menu) is not checked. That is, if you want data to be captured it definitely will be; the host can control the capture status only if you have turned off the Capture option.

**Convert To Low ASCII:** When checked, the high bit of incoming data is removed in order to bring each character into the range of "normal" displayable characters. *NOTE: Some online displays (e.g. ANSI) require full 8-bit characters so they might override this setting.*

If you connect to a regular text-based system such as GEnie, this option should be checked in order to avoid seeing strange characters. However, if the host supports full 8-bit characters you can uncheck this option when you want to send a text file that contains foreign language or other "special" characters like curly quotes, symbols, and so on.

**Recognize**  $\bullet$  **Script Keys:** When checked and an online display is frontmost, pressing  $\bullet$  A (option-A) will attempt to run a script named A or A.*anything* (see the "Run a Script" section for more information). If the online display is closed you can run scripts only by using the Script menu.

If you want to type option characters (e.g.  $\theta$ ,  $\Theta$ ) into an online display, close the online display (if open), then uncheck this option and the "Convert To Low ASCII" option. *NOTE: The "Translation" option (in the General Control Panel) must be set to something other than "None."*

**Clock:** Check this option to display a clock in the menu bar (and in the status bar of some online displays).

**Sounds:** Determines whether various Spectrum sounds are played (e.g. "Welcome to Spectrum," "Goodbye," and so on).

**Clicks:** Determines whether keyboard sounds are played while typing in an online display. *NOTE: Turn off this option if you type very fast.*

### **…More Display Options**

Choose More Display Options from the Settings menu to change options that apply only to the current online display.

This menu item is usually dim because most online displays do not have special preferences; if the online display you are using does have special preferences, this menu item will be activated. Complete documentation for each online display can be found in the "Documentation" folder.

### **Character Filter**

Choose Character Filter from the Settings menu to choose or create special keyboard and display filters. Filters are used to translate one character into another, or to completely remove a character.

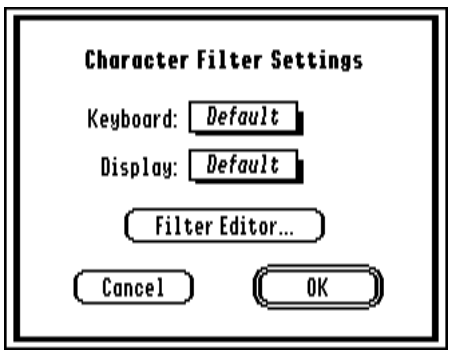

*The Character Filter Settings dialog box*

No filtering occurs during non-text protocol transfers (CIS B+, Xmodem, etc.). At all other times filtering does occur.

The **Keyboard** filter applies to outgoing text (typing in an online display, pasting text to the modem, sending a text file, and the Transmit script command). *NOTE: If the "Echo" option is checked in the Port Settings dialog box, text from the Display and DisplayRecord script commands is also run through the Keyboard filter.*

The **Display** filter applies to incoming text.

The "Default" filter means the General CDEV's translation setting will be used. To add a new table, or to edit one that was previously added, click the Filter Editor button.

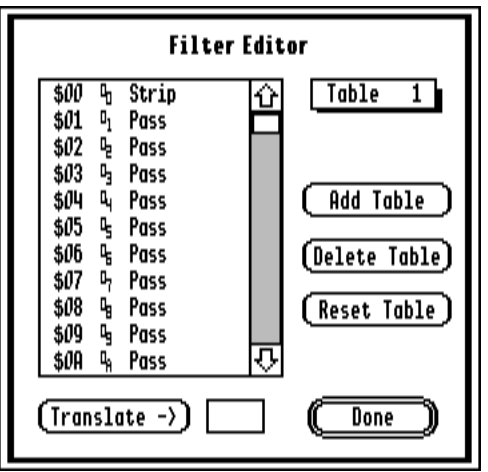

*The Filter Editor dialog box*

Click **Add Table** to add a new table. New tables always pass every character except character \$00, which is always stopped.

To edit, delete, or reset a table, choose the desired table from the popup menu in the upper right of the dialog box. Click **Delete Table** to delete the table, or click **Reset Table** to reset it to the default values (pass everything except \$00).

To edit the table, select a character then type the desired translation in the edit box. If the desired character is a regular letter available on the keyboard you can type the character, otherwise you can use *^letter* to indicate control characters, or the hexadecimal number (\$*#* or \$*##*). Finally, click the Translate button. For example:

- **To translate** the letter A into the letter Z, highlight "\$41 A Pass," type Z (or \$5A), then click the Translate button.
- **To completely strip** the letter A, highlight "\$41 A," type \$0, then click the Translate button.
- **To pass** the letter A as-is (no translation), highlight "\$41 A," type A (or \$41), then click the Translate button.

### **File Transfer**

Choose File Transfer from the Settings menu to select a folder for automatic file transfers and to set other file send/receive options. *NOTE: If possible, you should always receive files to a hard drive or RAM disk.*

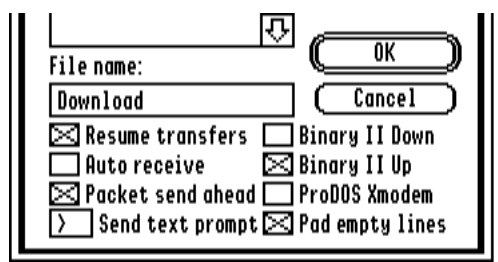

*A portion of the File Transfer Settings dialog box*

**Resume Transfers:** When this option is checked, Spectrum does not delete partially-received files if the file transfer protocol supports resuming transfers (e.g. CompuServe B+, Zmodem). If you later start receiving the same filename to the same folder (using the same file transfer protocol), Spectrum will continue transferring the file from the point the transfer was aborted. *NOTE: This works only if the "Binary II Down" option is not checked.*

For example, you begin receiving a huge file via Zmodem protocol and 95% of the file is transferred when the host suddenly disconnects. If this option is not checked, the partial file is deleted and you'll have to transfer the entire file again. But if Resume Transfers is checked (and you were not using Binary II Down) then only the remaining 5% will have to be transferred.

**Auto Receive:** When checked, Spectrum watches for special characters that indicate the host wants to send a file (typically in response to your request that a file be sent). If Spectrum sees the required characters it automatically begins receiving the file to the specified folder—you do not have to manually choose the appropriate protocol from the Receive File sub-menu. *NOTE: Auto Receive works only with the CompuServe B+ and Zmodem file transfer protocols.*

For example, if you instruct CompuServe to send a particular file via the CIS B+ protocol, CompuServe sends a  $^{\wedge}E$  character. If Auto Receive is checked, Spectrum responds that it is ready to receive and CompuServe sends the file. If Auto Receive is not checked, you would have to manually choose CIS B+ from the Receive File sub-menu in order for Spectrum to respond). *NOTE: Because CompuServe's CIS B+ inquiry command is a simple Control-E character, false auto-receives can be triggered by some hosts. If this happens, turn off the Auto Receive option for those hosts.*

**Packet Send Ahead:** Most file transfer protocols operate by sending a "packet" of data, waiting for a "received" response, then sending the next packet. When Packet Send Ahead is off, the protocols that work this way continue to do so. However, when the option is on, some protocols (e.g. CompuServe B+, Zmodem) can send additional packets without waiting for an acknowledgement, which can speed up file transfers.

This option should normally be on, but turn it off if you experience many file transfer errors when using a protocol that supports Packet Send Ahead.

**Send Text Prompt:** This is the character that is checked for when sending a text file using the Prompted option. Use the *^Letter* character to indicate a control character, or type a hexadecimal number. *NOTE: Enter \$3A to represent a colon (:). Enter ^@ (or \$00) to disable the Prompted option.*

**Binary II Down:** If this option is checked, as a file is received it will be examined. If the file has a Binary II header, the header will be stripped and the file will be saved with its correct file name, type, and format. See the "Transferring Files" section for more information about Binary II.

*NOTE: If this option is checked, Resume Transfers will not work. If you are receiving Apple II or IIGS files you should leave this option unchecked and use ShrinkIt-GS to remove the Binary II wrapper.*

**Binary II Up:** If this option is checked a Binary II header is added to each file being uploaded (see the "Transferring Files" section for more information about Binary II). If the file already has a Binary II header then a second one is *not* added.

**ProDOS Xmodem:** If this option is checked, Spectrum adds the ProDOS Xmodem extension to any Xmodem file transfer. This option only controls sending files; Spectrum automatically detects whether received files have the ProDOS Xmodem extension.

**Pad Empty Lines:** Some hosts use a blank line to indicate the end of a text message. If this option is checked, when you send a text file that contains empty lines (lines with only a Return), those empty lines are padded so the host actually receives "Space Return", which prevents the host from thinking the message is finished being sent. After a text file has been sent with this option on, you may need to press Return once or twice to tell the host the message is complete.

### **Save Settings**

Choose Save Settings to remember *all* of Spectrum's current settings. Settings are automatically saved when you quit (unless you have checked the "Don't save setting changes" option in the Status dialog box).

All settings (including your phonebook entries) are stored in the Spectrum.Prefs file, which is located either in the \*:System:Preferences folder on a standalone computer, or in your AppleShare folder. Delete this preference file if you want to restore all the default settings.

### **Load Settings**

Choose Load Settings to restore all the options that were in effect when you last chose Save Settings.

### **Status**

Choose Status to display information about some current Spectrum settings.

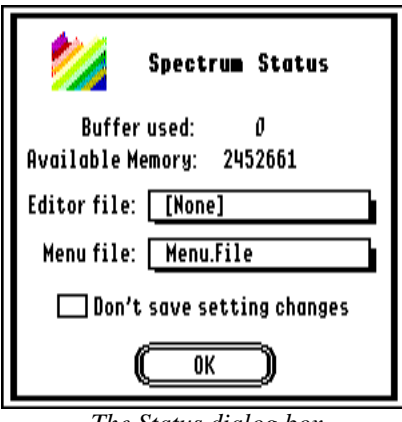

*The Status dialog box*

The Buffer Used value shows how many characters are currently stored in the capture buffer.

Normally all of Spectrum's settings are saved automatically when you quit. Click the Don't Save Setting Changes option if you prefer to manually control when settings are saved (by choosing Save Settings).

# **Transferring Files**

A primary use of modem communications is to transfer files from one computer to another. This section discusses various aspects relating to transferring files from one computer to another

# **General Tips**

**When receiving files, save to a RAM disk or a hard disk drive.** Devices that shut off interrupts for a "long" time (e.g. floppy disk drives) can cause lost data if data arrives while disk activity is occurring.

If you must save to a floppy disk drive:

- turn off the "Packet Send Ahead" file transfer option
- use protocols that send a packet and wait for an acknowledgement before sending more information (e.g. all non-text protocols if the "Packet Send Ahead" option is off)
- don't use a protocol that can't recover from an error (e.g. Ymodem-g)
- use hardware handshaking

**Do not move the mouse during transfers.** Moving the mouse interrupts the computer. This causes the file transfer to slow down, and can also cause lost characters (and therefore errors) when receiving a file.

**Do not use system extensions that cause or use interrupts.** If you have trouble with dropped/missing/lost characters when communicating with Spectrum, or file transfers are slower than they should be, be sure to read the "Check Your System Extensions" section in this manual.

**Use a compression program such as ShrinkIt-GS before sending files.** Not only does this decrease the transfer time, but it also preserves file information (name, type, dates, etc.).

**Do not use "data compression" if your modem supports it.** The *only* possible exception to this is if you are using a V.32bis modem and have made a V.42bis connection, in which case the modem's data compression *might* be faster if you send an uncompressed file.

If you're using a V.32 (no "bis") modem or V.42 (no "bis") connection, or are sending a file that is already compressed, then do not use data compression.

When in doubt, experiment to see whether it is faster to send an uncompressed file with the modem's data compression turned on, or faster to send a compressed file with the modem's data compression turned off.

**Remember that phone lines aren't perfect.** The only really clean line is a hardwired link between two computers. As soon as a phone network comes into the picture, anything can happen! Most phone connections today are clean and reliable, but every so often you'll get a bad connection with line noise, which can cause garbage characters and file transfer errors (especially at high baud rates). When this occurs, hang up and try the number again. If the problem still occurs, read the "Check Your System Extensions" section in this manual.

# **File Transfer Protocols**

Transferring files is accomplished by using a pre-arranged method of communicating—a file transfer "protocol." Spectrum supports a range of common protocols. Which one you use for a particular file depends upon a variety of factors, such as:

- what protocols are supported by the host (if the host only supports Xmodem you cannot send and receive using Zmodem)
- whether you have a good phone line connection (a bad or "noisy" connection can cause errors, and some protocols handle errors better than others)

### **Text**

If you are transferring text files, an error here or there is usually not critical (if you see "He{lo" you'd probably know the person was saying "Hello"). In cases where accuracy is not critical you can use the "Text" protocol, which has no error detection ability. *NOTE: Some services call this "no protocol."*

Sending and receiving files via the Text protocol is essentially the same as typing information at the keyboard and capturing information as it comes in from the host.

Because it does not support error correction, the Text protocol should be used only in situations where you would normally be typing something at the keyboard. For example, you could prepare an electronic mail message offline, go online, then post the message by sending it with the Text protocol (which works like you were typing the message at the keyboard, only much faster).

### **Other Protocols**

If you are transferring program or data files, errors must be eliminated because *every* character must match the original file *exactly*, or the file won't be useable. In cases where accuracy is required, you must use a protocol that supports error detection (any protocol except Text).

To transfer a file, all non-text protocols work in a similar way. For example, assume you are receiving a file from GEnie. After initiating a transfer, GEnie sends a "packet" of characters to your computer. As it sends the data, GEnie calculates a "checksum" based on the characters being sent. As Spectrum receives the data it also calculates a checksum (based on the characters it receives).

After a certain number of characters has been sent, GEnie sends the checksum information and Spectrum compares its checksum with GEnie's. If they match then that packet of data is considered valid and the process continues until the entire file is transferred.

If the checksums do not match then the protocol determines what happens. Most protocols will tell GEnie to send the packet again; some "turbo" protocols simply abort the transfer.

Knowing which protocol to use can be difficult. Assuming you have a good phone line connection, this table lists the protocols in order of speed and desirability (Zmodem being the best):

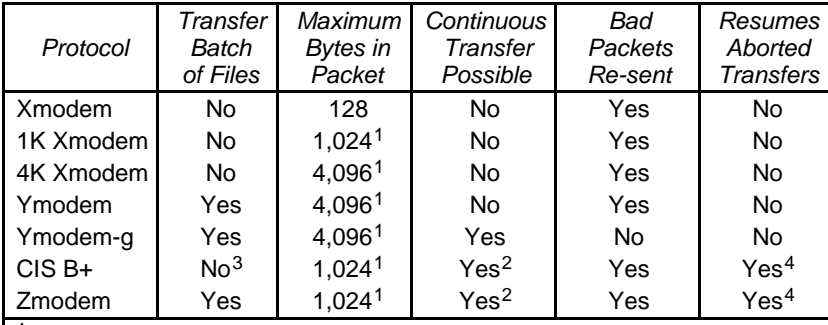

Starts with small packets and increases/decreases the packet size depending upon how successfully the transfer is progressing.

- <sup>2</sup> Only if the "Packet Send Ahead" option is checked (in the File Transfer Settings dialog box).
- Theoretically possible, but in practice CompuServe never does batch file transfers.
- <sup>4</sup> Only if the "Resume Transfers" option is checked and the "Binary II Down" option is not checked (in the File Transfer Settings dialog box).

More information about each protocol is below. In short, use Zmodem or CIS B+ if the host supports it; otherwise try Xmodem first, then try the remaining protocols.

#### **Standard Xmodem, 1K Xmodem, 4K Xmodem**

*(when the "ProDOS Xmodem" checkbox is OFF in the File Transfer Settings dialog box)*

Xmodem is the simplest protocol. Basic Xmodem uses packets of 128-bytes; the 1K and 4K variations use 1,024-byte and 4,096-byte packets, respectively.

Spectrum's 1K Xmodem and 4K Xmodem options use a technique to vary the packet sizes; too many bad packets will decrease the packet size until good packets are received, at which point they will increase.

When a packet is sent, the receiving end responds with an "ACK" (good packet) or a "NAK" (bad packet). If the sender gets an "ACK" it sends the next packet, otherwise it retransmits the packet.

- **Pros:** The most universal protocol—virtually all telecom programs and hosts support Xmodem.
- **Cons:** Slow transfers. There is much wasted time while waiting for ACKs/NAKs between packets, especially on long distance networks. If line noise happens to cause a spurious "good packet" acknowledgement, there is no recovery.

The packet checksum isn't foolproof. The checksum is only a simple 8 bit calculation, and it is possible for a corrupt packet to produce a valid checksum, thus leaving a corrupt file.

Doesn't transfer the file's name or type (must use a Binary II header).

### **ProDOS Xmodem, 1K Xmodem, 4K Xmodem**

*(when the "ProDOS Xmodem" checkbox is ON in the File Transfer Settings dialog box)*

ProDOS Xmodem was created to resolve Standard Xmodem's file name and type limitation. ProDOS Xmodem is the same as Standard Xmodem above, except a trailing packet is sent that includes the file's name and ProDOS file type.

- **Pros:** Based on Standard Xmodem (it doesn't hurt to always use ProDOS Xmodem; systems that don't support it will ignore the extra information).
- **Cons:** Only Apple II bulletin boards support it. Slow transfers.

The packet checksum isn't foolproof.

#### **Ymodem Batch**

Ymodem is similar to Xmodem, except it transfers the file's name before sending a file (no file type though). Ymodem also supports sending a "batch" of files (files are sent one after another, and an empty file name indicates the end of the transfer).

Spectrum's Ymodem options use a technique to vary the packet sizes; too many bad packets will decrease the packet size until good packets are received, at which point they will increase. Ymodem Batch and Ymodem-g can handle packet sizes up to 4,096-bytes if the receiver responds to an initial interrogation.

There is also an optional (though most hosts support it) 16-bit CRC packet checksum. The CRC (Cyclic Redundancy Check) provides very good packet integrity.

**Pros:** Supports batch file transfers.

Very good packet checksum (16-bit CRC).

Supported by most telecom programs and hosts.

**Cons:** Slow transfers (works the same as Xmodem).

Doesn't transfer the file's type (must use a Binary II header; there is no "ProDOS Ymodem").

#### **Ymodem-g**

Ymodem-g works like Ymodem except that the sender does not wait for an "ACK" acknowledgment before sending the next packet.

- **Pros:** If you have a good connection and a very fast disk device (e.g. RAM Disk), it is faster than Zmodem (less packet overhead).
- **Cons:** One bad packet aborts the transfer (because the sender isn't waiting for ACKs). This can happen through line noise, an interrupt while writing to disk, and so on.

### **CIS B+**

CIS B+ (CompuServe B+) uses packets between 512-bytes and 1,024-bytes in size; at the start of a transfer there is an exchange of parameters to initiate the transfer.

If the "Packet Send Ahead" option is on in the File Transfer Settings dialog box, CIS B+ will send *two* packets when it begins sending a file. When the receiver ACKs the first packet, the sender transmits the third packet, and so on (no more than two packets are ever sent ahead). With a maximum network delay of around 1.5 seconds to most parts of the world, this gives an almost continuous transfer (which reduces the transfer time).

It supports the "Resume Transfers" option, which allows interrupted transfers to resume where they left off.

It supports the "Auto Receive" option, which allows files to be received automatically (you don't have to manually choose CIS B+ from the Receive File sub-menu).

- **Pros:** Improved transfer speeds when the "Packet Send Ahead" option is on in the File Transfer dialog box. Very good packet checksum (16-bit CRC).
	- The file's name is transmitted.
	- Files can be received automatically.
	- Good error recovery—partial transfers can be resumed.
- **Cons:** Only supported by CompuServe.

CompuServe directs file sending *and* receiving—you cannot use CIS B+ protocol with another Spectrum user.

No ProDOS file type information is sent (just a "text" or "binary" indicator); must use a Binary II header.

The "auto receive" character is a simple Control-E; false file receives can be triggered by spurious Control-E characters.

#### **Zmodem**

Zmodem is the "Rolls Royce" of file transfer protocols. Zmodem uses "dynamic" packet sizes that vary from 128-bytes to 1,024-bytes in size. If too many bad packets are received, the packet size decreases until good packets are transmitted. When good packets are achieved the packet size increases.

There is an optional (though most hosts support it) 32-bit CRC checksum which provides nearly bulletproof protection against bad packets.

If the "Packet Send Ahead" option is on in the File Transfer Settings dialog box, Zmodem won't wait for a "good packet" acknowledgment. Instead, it sends a continuous stream of packets until the receiver reports "bad packet." If that occurs, the sender restarts with that packet and resumes sending a continuous stream of packets.

It supports the "resume transfers" option, which allows interrupted transfers to resume where they left off.

It supports the "Auto Receive" option, which allows files to be received automatically (you don't have to manually choose Zmodem from the Receive File sub-menu).

**Pros:** Uses 16-bit or 32-bit CRC packet checksum, which provides "very good" to "near bulletproof" packet verification. Good error recovery—partial transfers can be resumed. Supports batch file transfers.

The file's name is transmitted.

Files can be received automatically.

**Cons:** Not many hosts support it for sending *and* receiving files. No ProDOS file type information is sent; must use a Binary II header.

# **Binary II Headers**

When sending a file from one Apple II to another, the ProDOS Xmodem format works to preserve file information such as the file's name, type, and so on. But what if you want to use a file transfer protocol other than Xmodem? To preserve file information in these situations, a special "header" can be added which describes the file.

Some compression programs (e.g. ShrinkIt-GS) have an option to add a "Binary II" header, and Spectrum also provides this option. In general, Spectrum's "Binary II Up" option should be turned on. If a file doesn't already have a Binary II header, one will be added as the file is sent.

When it receives a file, Spectrum can remove a Binary II header and use the information it contains to create a file with the proper name, type, etc. However, with "Binary II Down" turned on, file transfers cannot be resumed if they are interrupted. This, coupled with the fact that ShrinkIt-GS can automatically remove Binary II headers, suggests that the Binary II Down option should normally be turned off.

# **Other Information**

This section covers various other information that is important or interesting, but that didn't fit anywhere else.

## **The Startup Process**

The following things occur when Spectrum is launched (not necessarily in this order):

- Spectrum verifies all its required files are available (e.g. the Hierarchic INIT, the Spectrum.Port driver, etc.). If the Hierarchic INIT is not active (for example, if you Shift-booted the computer) then Spectrum will ask if you want to load it.
- Spectrum checks the port setting to verify it is valid. If it isn't (e.g. slot 2 was specified but there is no longer a serial card in slot 2) then the Port Settings dialog box appears so a valid port can be selected. You can click Cancel to quit Spectrum.
- At the conclusion of the startup process Spectrum checks the message center to see if there is a document to process (could occur if TransProg III, CoPilot, or some other application launched Spectrum). If so, the document is run as a script.

If there is no document, Spectrum attempts to run a script named "Spectrum.Start" (in the Spectrum.Script folder in the same folder as Spectrum). If no script is found then the startup process is finished.

If you want Spectrum to do certain things every time it starts (e.g. you want it to load a particular menu file then run a particular script) you can change the supplied Spectrum.Start as necessary. *TIP: When Spectrum is updated a new Spectrum.Start script might be provided. To avoid losing your changes it is recommended that you write a separate script that contains your startup procedures, and just include a "Run Script" statement within Spectrum.Start.*

# **General Keys**

The following special keys are available while using Spectrum:

- Shift- $\dot{3}$  Saves the screen image to a disk file in the folder that was last accessed. If a graphic screen is displayed then a standard picture file is created. If a text screen is displayed then a text file is created.
- Shift- $\mathbb{S}4$  If the Caps Lock key is up, prints a screen image of the active window. If the Caps Lock key is down, prints a screen image of the entire screen.
- Clear Resets the serial port. If incoming data stops flowing and the host seems to "hang," first try pressing Control-Q (not  $\mathbb{Q}$ ) because the host just might be waiting for an "Xon" character. If that doesn't work, press  $\mathbb{Q}$  Clear (or  $\mathbf{\hat{C}}$ –Control–X) to reset the serial port.

# **Using Twilight II**

*NOTE: It has been reported that using Twilight II causes character loss at high speeds. If you are using high speed connections and lose data, inactivate Twilight II and try again. If the problem persists, read the "Check Your System Extensions" section in this manual for more information (especially the "Warning About Interrupts" section).*

Applications stop performing tasks when Twilight II blanks normally. In Spectrum, this can be a problem if you are transferring a file or reading messages unattended. To avoid this problem, Spectrum asks Twilight II to use "background blanking" whenever you are online, and whenever a script is running. This means that normal screen blanking occurs only if *all* the following conditions are met:

- "DCD is valid" is checked in the Port Settings dialog box,
- you have a properly-wired modem cable (see Appendix A),
- the modem has been instructed to make the DCD signal valid,
- you are not online, and
- no script is running.

If any condition isn't met, background blanking will be used. *NOTE: If you move the mouse into a "blank now" corner, Twilight II v1.1 will do a normal blank because it is not honoring the background blanking request. If you have v1.1, contact DigiSoft Innovations to see if they have an update available to fix this problem (or just keep your mouse pointer away from any "blank now" corner).*

# **Using High Speed Modems**

When running a typical IIGS configuration with various system extensions installed and active, the system overhead can be taxing to the point where data loss occurs at 57,600 baud, so we recommend using 38,400 baud or slower.

You might think that you must set the port speed to 57,600 or you won't get the maximum benefit from your high speed modem, but in most cases that is simply not true.

When two modems connect, they first negotiate the highest rate both modems can handle. On the high end there are two possible connect speeds: 9,600 (V.32 modem) or 14,400 (V.32bis modem).

After connecting at one of those rates (and if error correction and data compression are enabled) the error correction and data compression protocol is negotiated. The best protocols are V.42 (up to 2:1 compression) and V.42bis (up to 4:1 compression).

There is only *one* case where you might need to set the Port Setting's baud rate to 57,600:

- You have a V.32bis modem (not just V.32),
- the host you are calling has a V.32bis modem (not just V.32),
- both modems connect using V.42bis (not just V.42) protocol, and
- you transmit an "ideal" file that has not been compressed already with something like ShrinkIt-GS.
For all other situations 57,600 baud is simply not beneficial. If you have a situation where you want to use 57,600 baud, keep these points in mind:

- *Sending* information from Spectrum is no problem for the IIGS (Spectrum cannot lose characters that are being sent).
- *Receiving* information might not go smoothly due to the IIGS system overhead (Spectrum's port driver might not be called often enough to see all of the incoming data, and the resulting character loss will cause errors).
- Receiving at 57,600 baud *does* work if you "Shift boot" the system (hold down the Shift key when you turn on the computer and no INITs/DAs will be loaded). Once you start adding system extensions that consume processor time—including things like AppleTalk or The Manager—incoming characters might be lost.
- The H'ware Handshake port setting must be checked, and you must have a properly-wired modem cable (see Appendix A for cabling information).
- A system accelerator (e.g. TransWarp or Zip GS) is highly recommended.
- Use a file transfer protocol that can recover from transmission errors (e.g. Zmodem).

### **Using The Manager**

Spectrum requires The Manager version 1.1 or later.

Spectrum has already been configured to multi-task if The Manager is used (Spectrum's application setup says "Can Receive Null Events"). To let Spectrum operate in the background, you must be using an application that is set to "Can Release Null Events" *and* The Manager's preference must be set to "Allow background events."

With those settings Spectrum will be able to operate in the background. As long as you are using a "TM-compatible" online display, Spectrum can send and receive text, run scripts, and even perform file transfers in the background.

To activate another application, choose it from The Manager's menu. If you are using an online display that doesn't provide access to the menu bar, or the File Transfer dialog box is visible, hold down  $\mathbb{G}$ -Control and press Tab once or twice until the Finder or Mini Launcher appears. *NOTE: It might take a while before The Manager sees the*  $\mathbb{G}$ –*Control–Tab key, especially during a file transfer. If The Manager still doesn't see it after a few seconds, press the key combination again.*

When The Manager determines that you want to put Spectrum in the background, it informs Spectrum. If an online display is being used that is not compatible with The Manager, Spectrum closes the display and automatically opens the Spectrum SHR Normal display so data can continue to be processed while Spectrum is in the background. When Spectrum is reactivated, the original online display is reopened automatically.

*NOTE: The Spectrum SHR Normal display is slower than the Spectrum SHR Fast display. This is partly because the display is "following the rules" for drawing to the screen, and partly caused by multi-tasking (when Spectrum is in the background it is not a priority, so it gets very little time from the system).*

#### **File Transfers**

As noted above, Spectrum can perform file transfers while it is in the background. However, you must be aware that what you do in the foreground application *can* affect the file transfer.

For example, if you print something in the foreground, Spectrum is "put on hold" until printing is finished (or until spooling is finished if you are using Express). Unless you're printing an extremely small document, it is likely that the file transfer will "time out" and be aborted (especially at high baud rates).

Also, when Spectrum is in the background it will not be operating at full speed because it gets very little operating time from the system. Because of this, file transfers will take longer, and there is a much greater chance of transfer errors—especially if you have other system extensions using valuable processor time.

If you want to perform background file transfers, run the "Command.Tester" script and enter the following: **Set RelaxedXfers On**

This command triples all the file transfer "timeout" values for this session (you must turn it on again the next time you start Spectrum). Note, however, that the system you are calling is not affected by this option; it might still time out if the transfer is interrupted.

### **Questions and Answers**

*Please contact Seven Hills' technical support if this section doesn't answer your question!*

#### *Why is Spectrum losing characters?*

Spectrum isn't *losing* characters—it is never receiving them in the first place. Spectrum's port driver is "interrupt-based" and in order to not lose characters, it relies on getting interrupts regularly.

If you are regularly missing characters, it's likely that you have one or more Control Panels (CDEVs), Desk Accessories (CDAs/NDAs), or System Setup files (INITs) that are also interrupt-based.

Because other interrupt-based extensions are also competing for interrupt time, the more of these extensions you have, the more likely it is that Spectrum will lose characters (especially at high baud rates). And if an interrupt-based extension takes too much time to do its job, even more characters will be lost.

Read the "Check Your System Extensions" section in this manual for more information (especially the "Warning About Interrupts" section).

#### *Why do non-text file transfers have so many errors?*

When an error occurs during file transfer it is an indication that the receiving end has detected an error in the information that was transmitted.

During non-text file transfers, "packets" of information are transmitted. Each packet contains 128 or more characters, and *every* character that is sent must be received *exactly* for no errors to be reported. If a single character is wrong (or missing) then an error is reported by the receiver.

If you cannot send or receive a file you probably have a bad or noisy phone connection. Log off then try placing the call again.

If you can send files with no problem but receiving files causes many errors, then it's likely that you have one or more interrupt-based Control Panels (CDEVs), Desk Accessories (CDAs/NDAs), or System Setup files (INITs). Read the "Check Your System Extensions" section in this manual for more information (especially the "Warning About Interrupts" section).

Also read the "General Tips" in the "Transferring Files" section for other file transfer tips.

#### *Why does my modem get disconnected when I start a file transfer (and at other times it shouldn't)?*

Your modem cable is not wired correctly to support hardware handshaking. Choose Port from the Settings menu, uncheck the "H'ware Handshake" option, click OK, then choose Save Settings from the Settings menu. See Appendix A for cabling information.

#### *When I abort a file transfer the host keeps sending data; can I make it stop?*

When Spectrum aborts a file transfer it sends appropriate codes to the host to attempt to cancel the transfer. If the transfer doesn't stop then the abort codes were either missed or not supported by the host.

To manually abort a transfer, try pressing Control-C and/or Control-X (not  $\zeta$ C or  $\zeta$ X) a few times. If the host still doesn't respond, try choosing Send Break from the Phone menu.

#### *In the Port Settings dialog box, is there a reason to have both the "Xon/Xoff Flow" and "H'ware Handshake" options checked?*

Yes. These two options control different things, and are used at different times.

"Xon/Xoff Flow" provides software flow control between Spectrum and the *host*, and normally should be checked.

"H'ware Handshake" provides hardware flow control between Spectrum and the *modem*, and should always be checked if your modem supports hardware handshaking and you have a properly-wired modem cable (see Appendix A for cabling information).

#### *The Phone menu's "Hangup" option is dim, but the modem is not hung up. How do I hang up?*

Uncheck the "DCD Is Valid" option in the Port Settings dialog box, then try again.

#### *Why does Spectrum say "modem not responding" when I dial a number?*

The only time Spectrum checks for a modem response is just after sending the modem initialization sequence. If your modem is not responding at this point, turn the modem off, check the cables, the modem setup, and the port settings, then turn the modem back on.

If the modem still does not respond, perhaps you changed the modem initialization sequence. Choose Dial Number from the Phone menu, click the Set button, then click either the Standard or High Speed buttons to restore the correct modem initialization string.

#### *Why is there a long pause when logging on to a system, where there was no pause with my previous telecommunications program?*

Most likely the host you are connecting to has sent Spectrum a control-E "inquiry" character to try to determine what computer display is in use. Unfortunately, CompuServe B+ protocol also uses ^E to begin a file transfer. The long pause is caused because Spectrum is responding that it's ready for a file transfer, which confuses some systems.

There are two solutions: First, some systems (e.g. CompuServe<sup>4</sup>) let you turn off the initial "terminal type inquiry" option…once you set up your terminal type there is little need to change it, so changing the inquiry option is a good choice. Alternatively you can modify your logon script (assuming you're using one) so that the "Auto Receive" file transfer option is temporarily turned off as you log in.

#### *As soon as I type anything the screen begins filling with the letter I typed. Why?*

The "Echo" option is probably checked in the Port Settings dialog box.

 $\overline{a}$ 

When you press a key, that character is sent out the port. Your modem (or the host you're connected to) is sending that character back to Spectrum. The Echo option tells Spectrum to send every incoming character back out the port, so Spectrum does this (which starts the whole process over again).

Turn off the "Echo" option and this will stop. In general, Echo should be off unless you are running your own bulletin board or are connecting with a fellow Spectrum user (where one of you acts as the "host"). See "Echo" for more information.

<sup>4</sup> GO PROFILE then choose Terminal Settings, Change Permanent Settings, Terminal Type/Parameters, and finally turn off the "Micro Inquiry Sequence At Logon" option. Type EXIT and make the settings permanent.

# **Appendices**

- A Modem Cable Wiring
- B Common Hayes Commands

## **Appendix A Modem Cable Wiring**

Although all "IIGS to Modem" cables look alike (they all have a circular 8-pin connector on one end and a rectangular 25-pin connector on the other), the internal wiring can be quite different.

Spectrum can operate properly with as few as three wires connected (transmit data, receive data, and ground). Any modem cable (i.e. not a printer cable) will have these three connections, therefore any modem cable can be used with Spectrum as long as the "H'ware Handshake" option is off in the Port Settings dialog box.

However, to support "hardware handshaking" and other advanced features found in today's high speed modems, you need a special cable that has several more wires connected. Naturally, those wires must connect the proper pins on each end of the cable or it will not function correctly.

Unfortunately there are several "standard" wiring designs for high speed cables. Spectrum supports the following cable standard for high speed telecommunications:

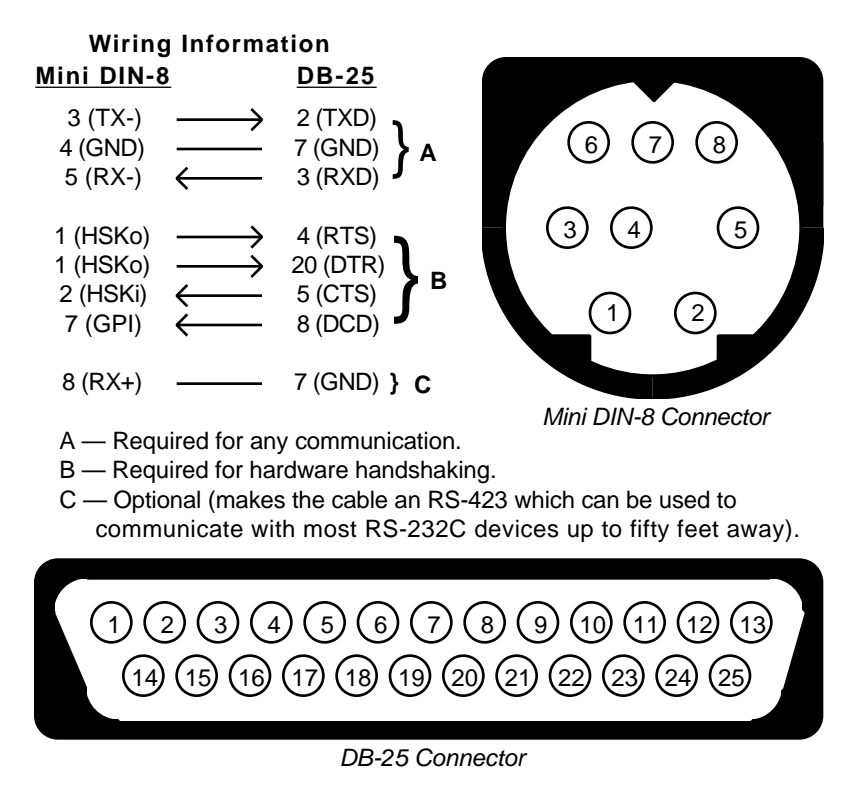

*The high speed modem cable standard supported by Spectrum and other high-speed telecommunications programs for the Apple IIGS*

Modem Cable Wiring A-2

This "High-Speed Modem Cable" can be purchased from Morgan Davis Group for less than \$20. Have your credit card handy and call (619) 670-0563 or FAX (619) 670-9643.

This cable design provides data carrier detection so Spectrum can know when you are online. It also supports hardware handshaking by connecting the port's two handshaking signals to the modem's "clear to send" and "ready to send" signals. *NOTE: The modem must be set to ignore the DTR signal (see your modem's manual; the typical command is &DØ).*

#### **Another Option**

There is another cable format that is similar to the cable above, except the mini DIN-8's pins 2 and 7 are reversed. This alternate cable format is sometimes used with the GBBS software.

If you have such a cable you can try using an alternate port driver that is provided with Spectrum.

- ➀ Launch Finder (the program with a trash can icon).
- ➁ Open the Spectrum folder.
- ➂ Open the Add.Ons folder.
- ➃ Rename "Spectrum.Port" to be "SP.Port.Main".
- ➄ Rename "SP.Port.Alt" to be "Spectrum.Port".
- ➅ Launch Spectrum.

If you still cannot accomplish high speed transfers, read the "Check Your System Extensions" section in this manual. If the problems persist you should order the standard modem cable described in the previous section. Also, don't forget to rename the port drivers to their original names (rename "Spectrum.Port" to be "SP.Port.Alt" then rename "SP.Port.Main" to be "Spectrum.Port").

## **Appendix B Common Hayes Commands**

Spectrum works with Hayes-compatible modems, which use a common command language.

When you first turn on the modem it is in "command mode" (ready to accept commands). When you connect to another computer the modem switches to "data mode" (all characters are transferred to/from the modem without it trying to interpret the characters as commands).

To get back into "command mode" the modem must not receive data for a certain length of time, then it must receive three "modem escape codes," then it must not receive data for a certain length of time (see Registers 2 and 12). When this occurs the modem will respond "OK" and will be ready to accept commands.

While in command mode, the modem ignores spaces (or any characters not defined as part of its command set). To be recognized as a command, the line must begin with AT. All commands must be typed in uppercase. Multiple modem commands can be included on the same line, provided the line does not exceed 40 characters. The modem does not act on the command until Return is pressed.

The following list only describes the most basic Hayes modem commands (there are many others available). Refer to your modem's manual for more information about these and other modem commands.

Some commands require a number or some other parameter. These parameters are shown as lowercase, italic letters. For example, in the command E*n*, E is the command, and *n* can be Ø or 1 (in actual use, EØ or E1 would be used…not E*n*).

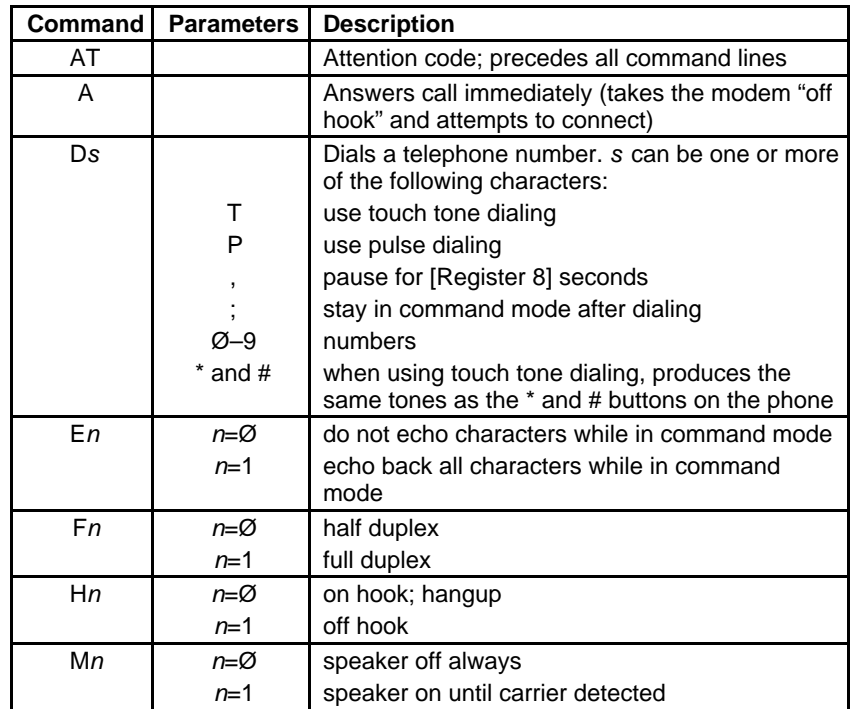

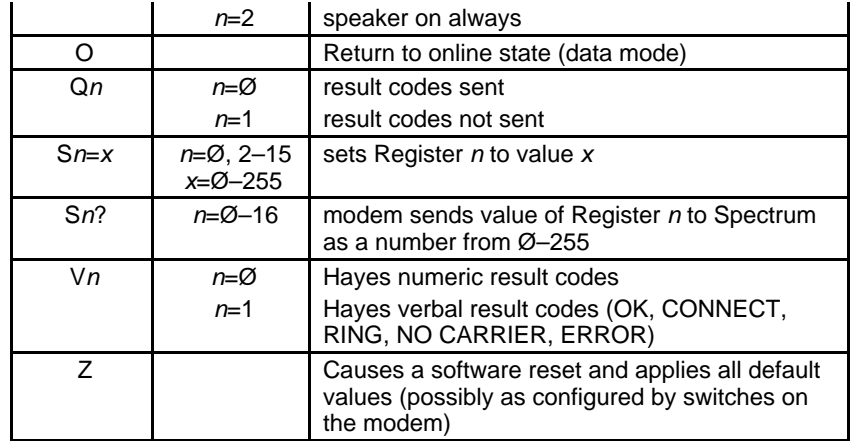

The S  $n=x$  command is used to set the contents of a "Register" in the modem, and the Sn? command can be used to read the current value of a particular Register. The following list describes only the most commonly-used Registers.

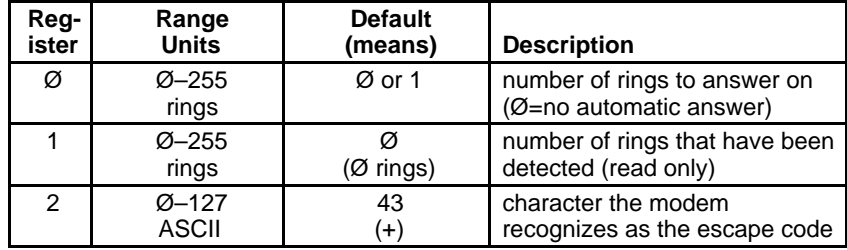

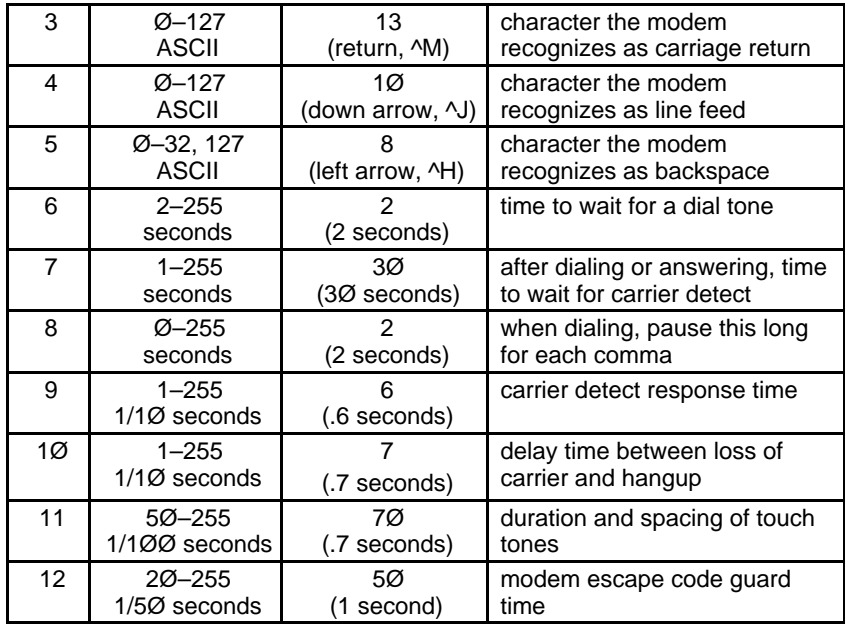

This index attempts to reference all the topics you might look up. If you are looking for a particular topic and can't find it, please let us know so we can incorporate it in the next printing of the manual.

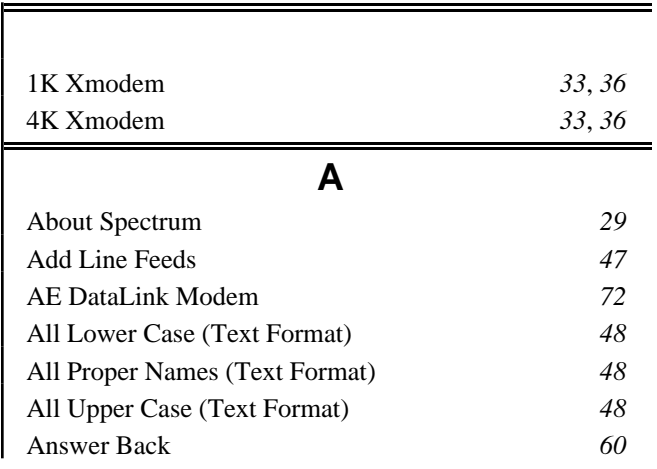

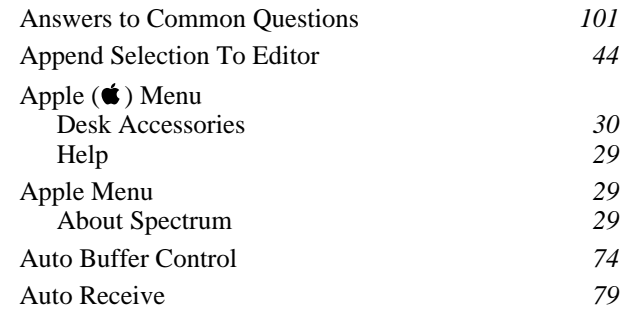

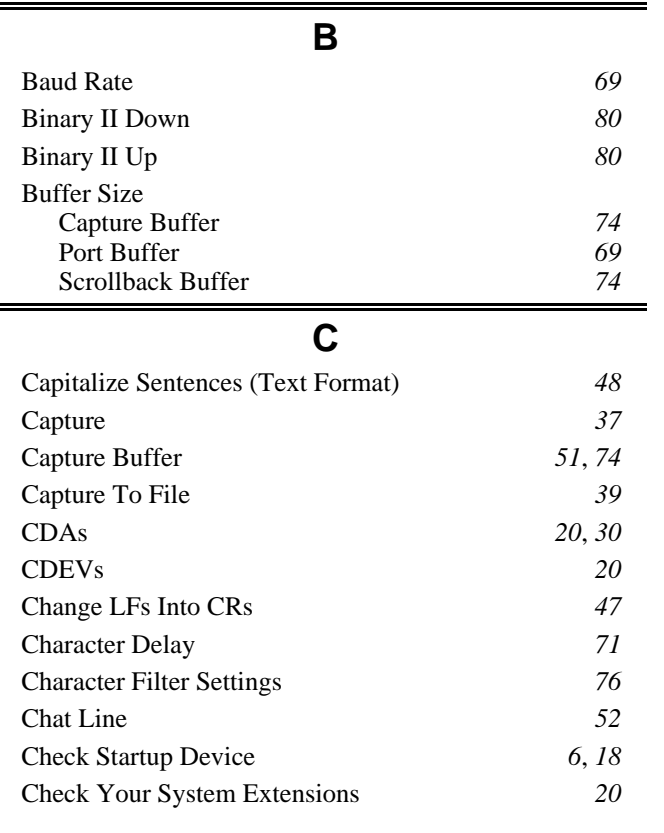

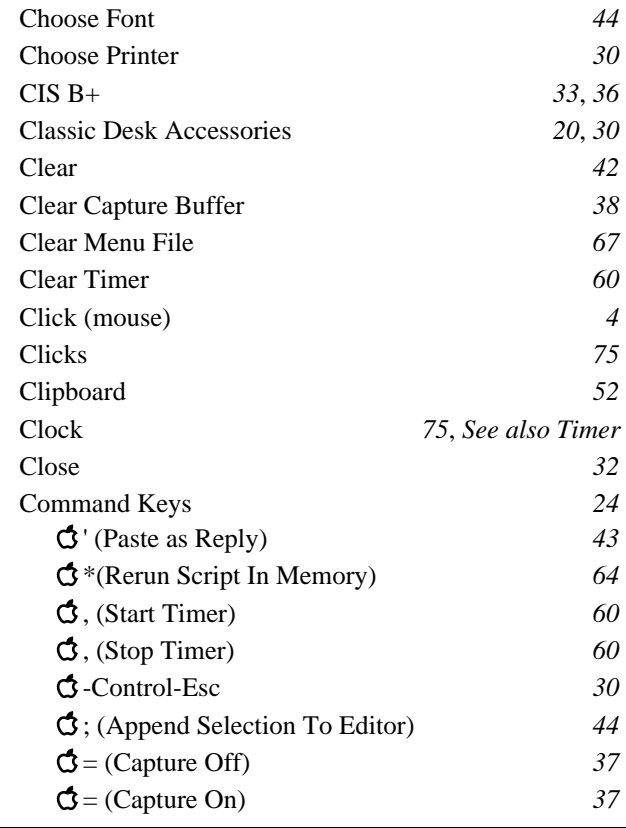

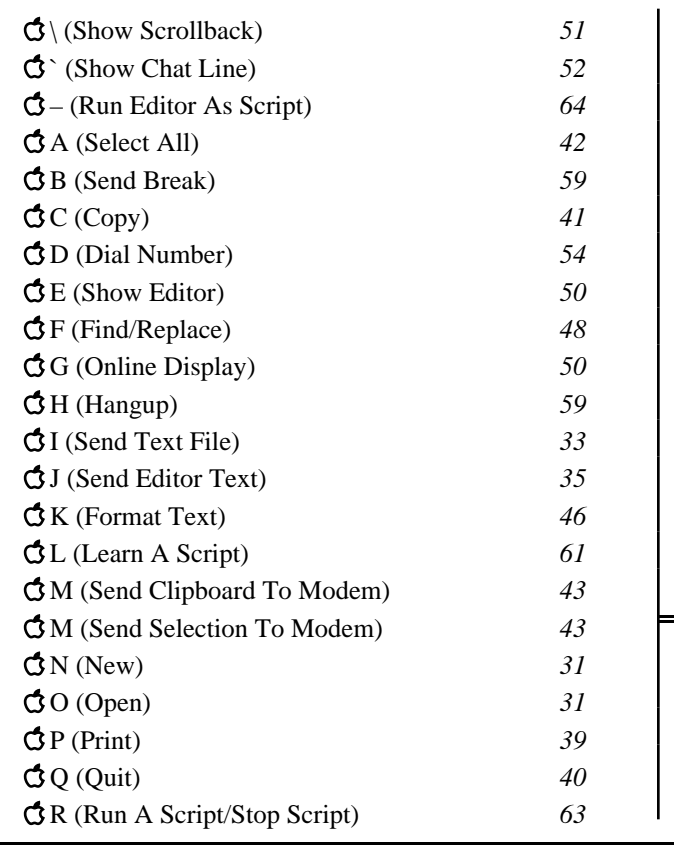

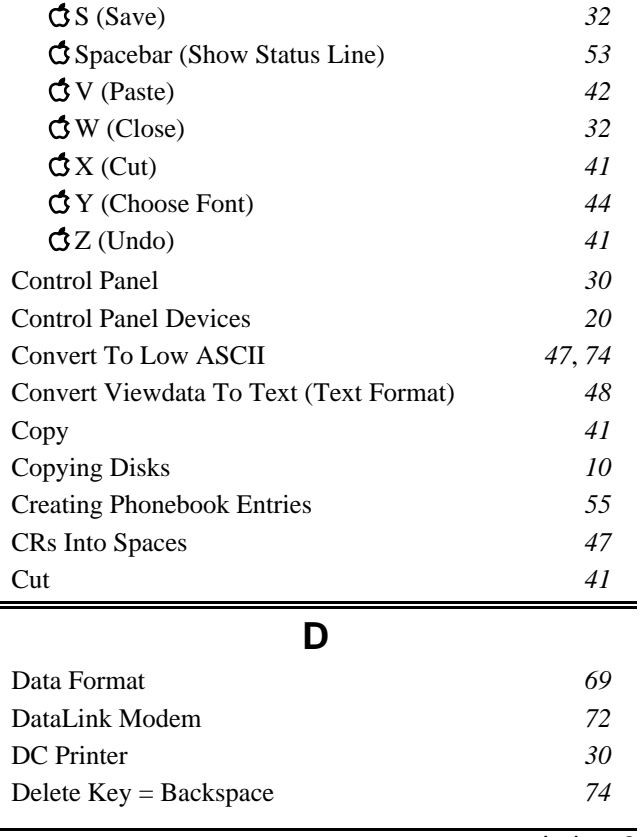

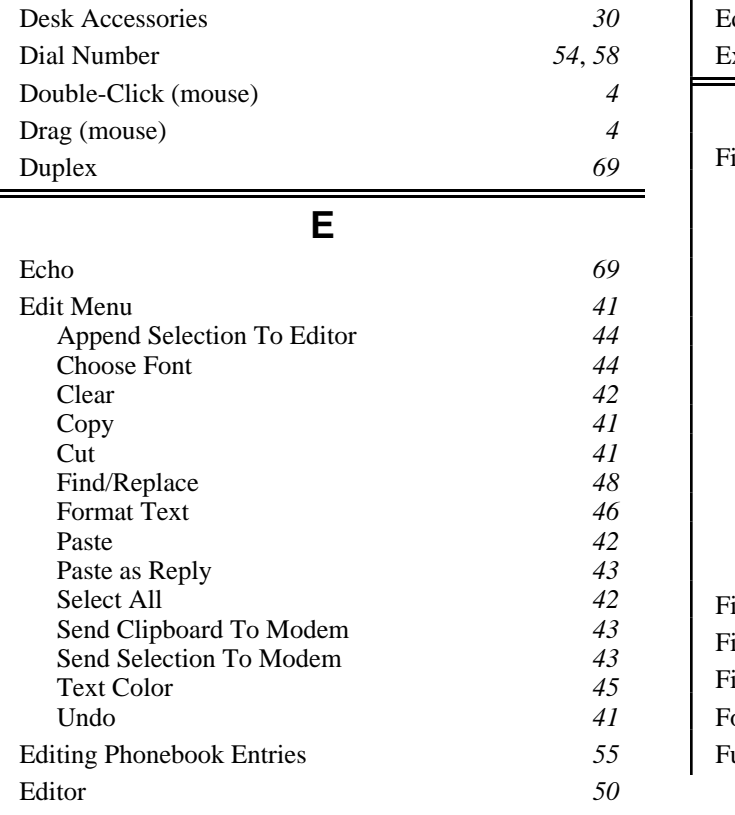

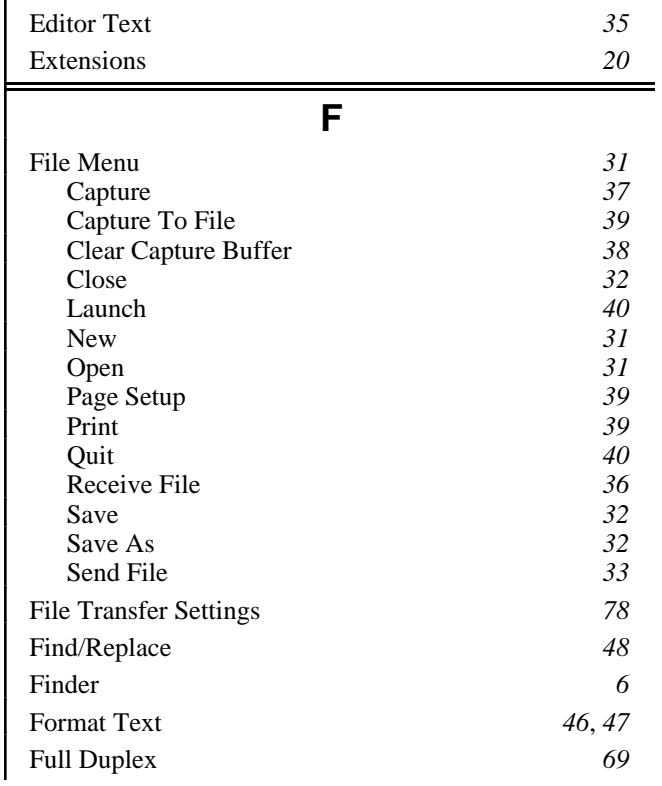

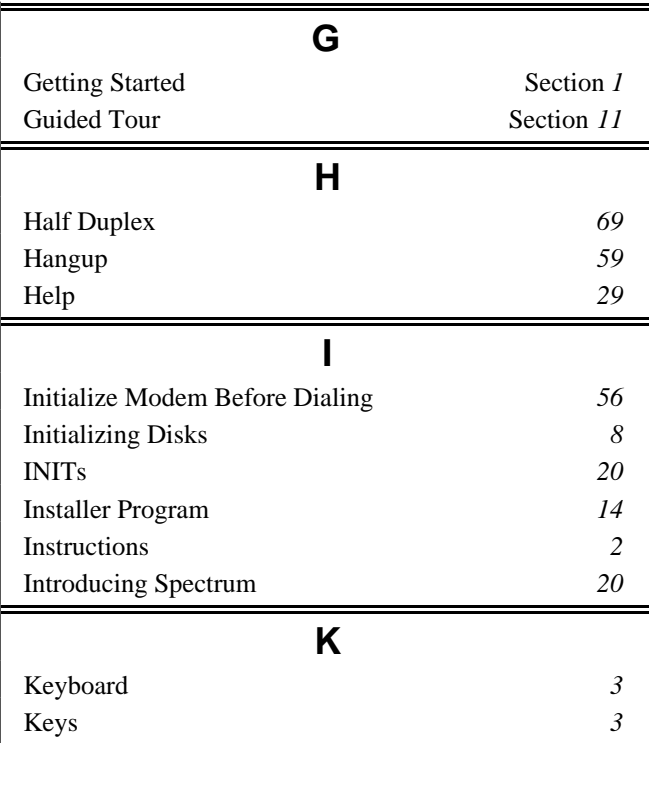

#### **L** Launch 40 Learn A Script **61** LFs *47* Line Delay *71* Line Feeds (LFs) *70* Lines Into Paragraphs *47* Load Menu File *64* Load Settings *81* Logon Script *56* **M** Menu File *64* Format *66* Menus *24* Edit *41* File *31* Phone *54* Script *61* Settings 68<br>Show 50 Show *50* (Apple) *29*

Modem Initialization *56*

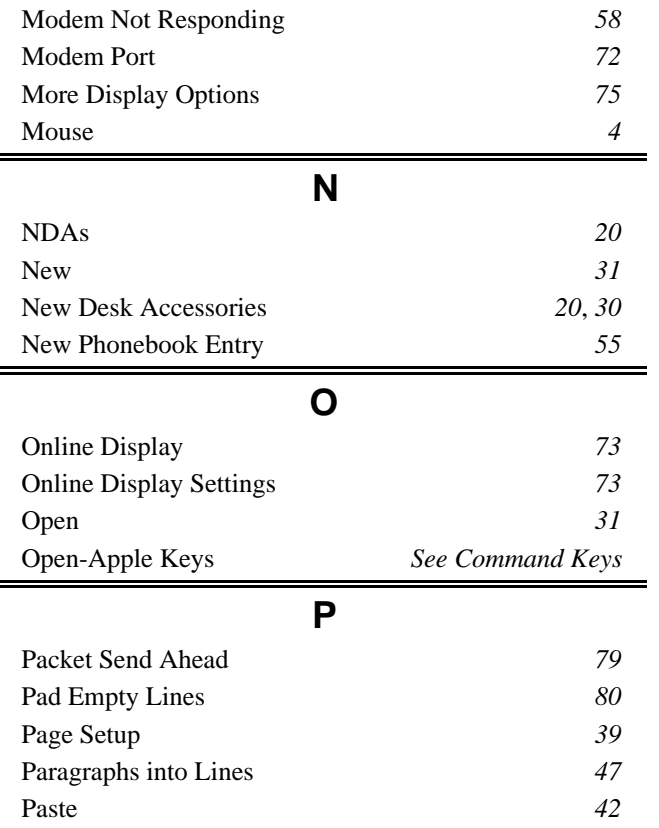

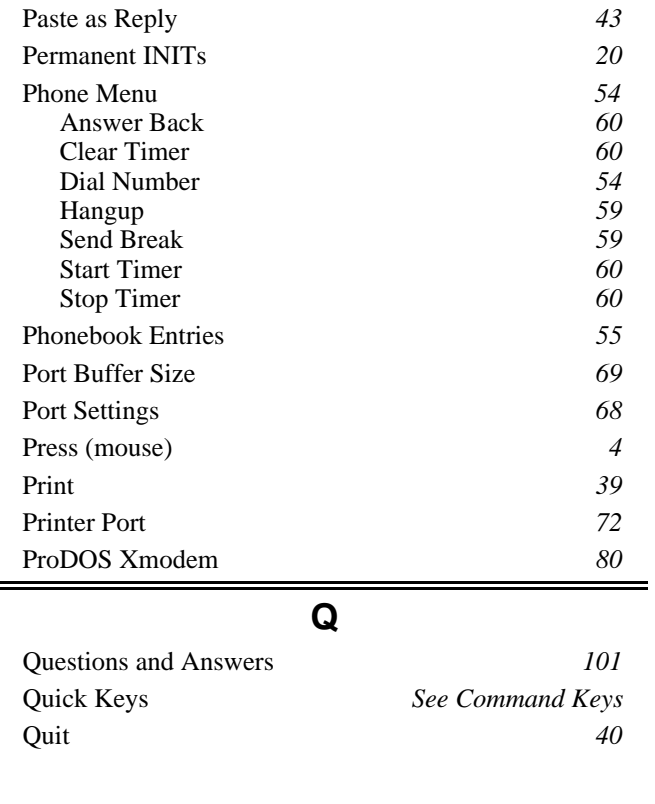

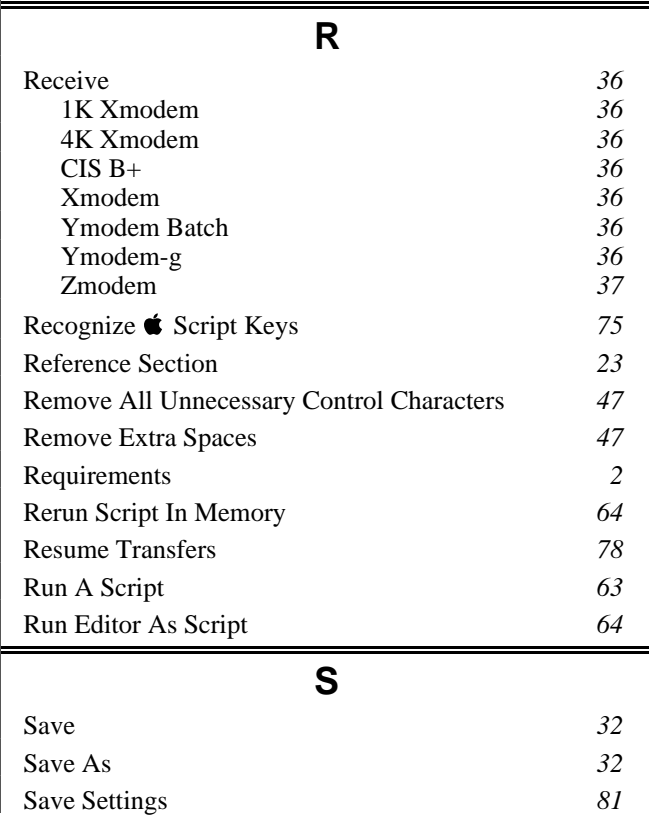

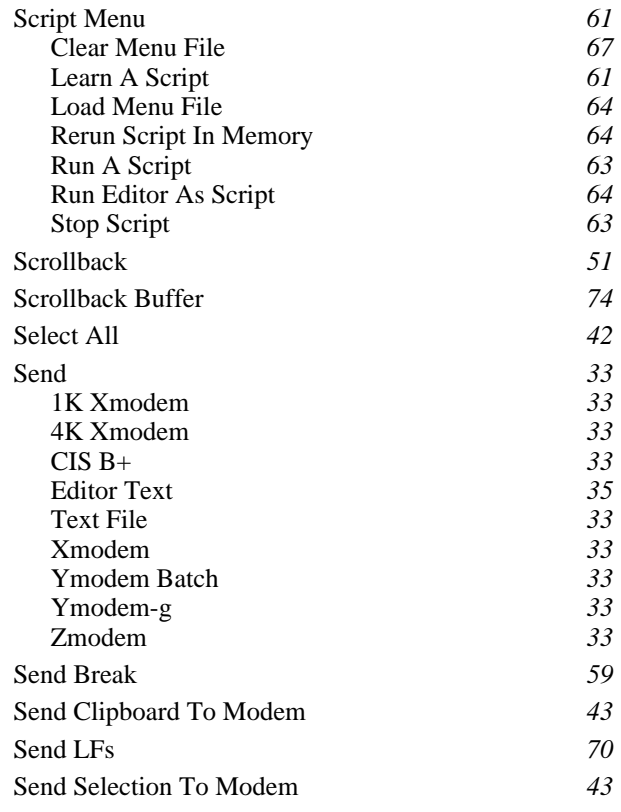

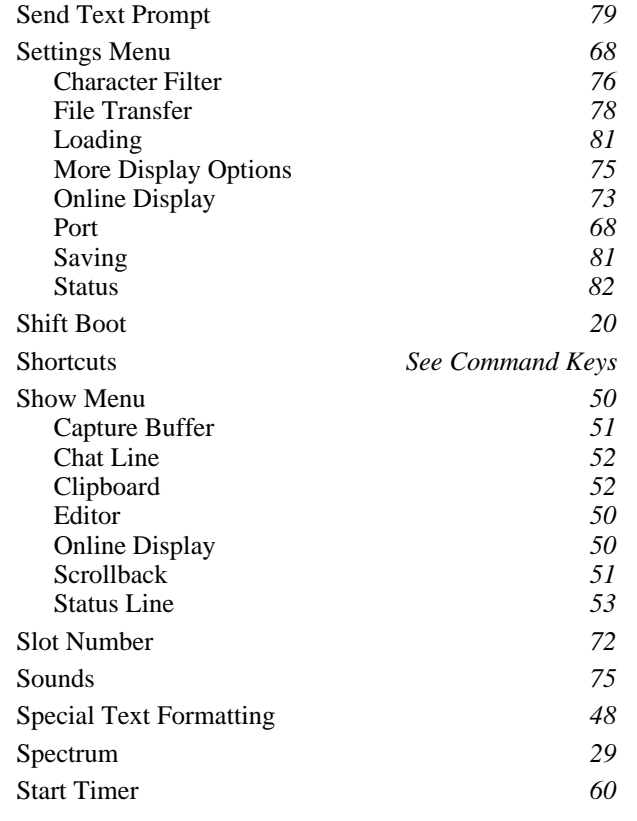

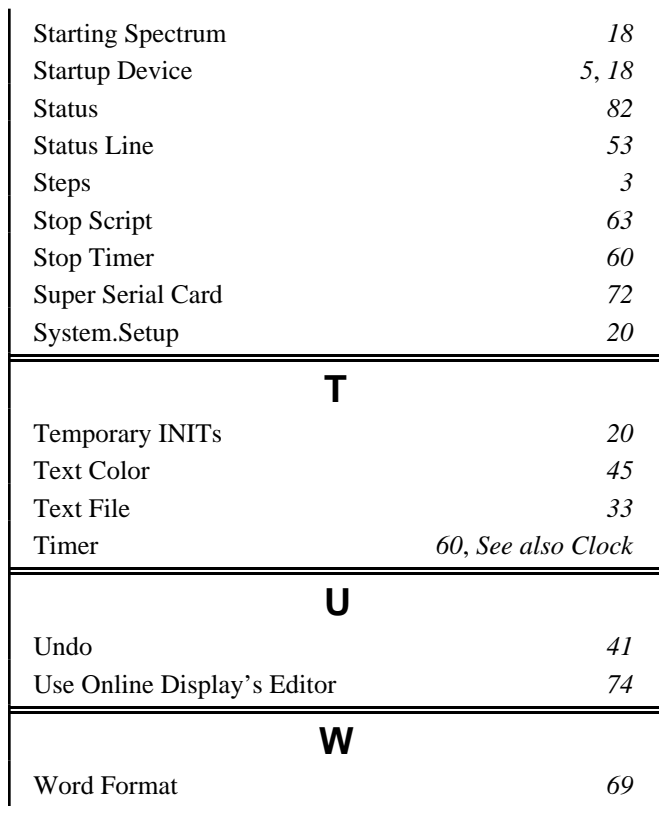

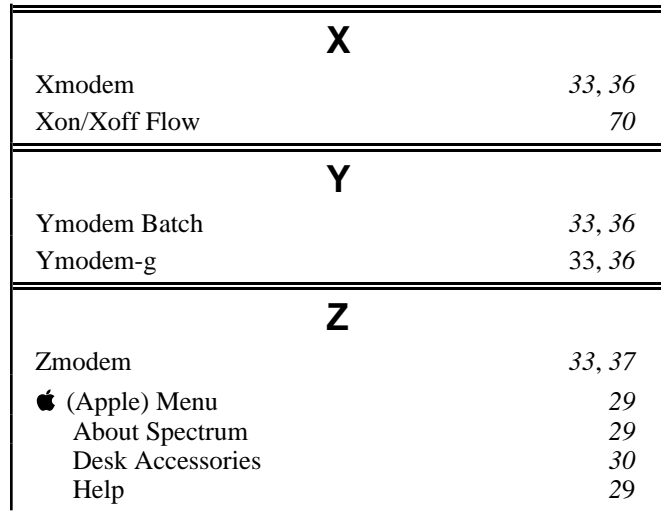